## Optimizing PCC EHR: Workflow & Configuration Improvements You Can Use Today

### Jim Leahy Physician's Computer Company

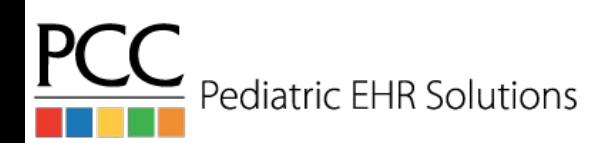

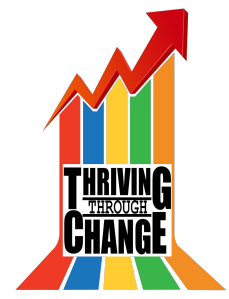

## Goals of this Course

- PCC EHR changes constantly and we are always adding new and exciting features that can help optimize your use of PCC EHR.
- This course will focus on some of the new PCC EHR functionality, providing you with takeaways that you can begin using at your practice.

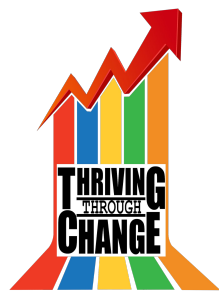

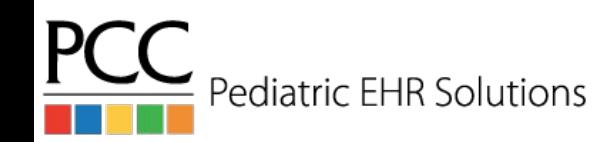

## Managing Patients/Accounts

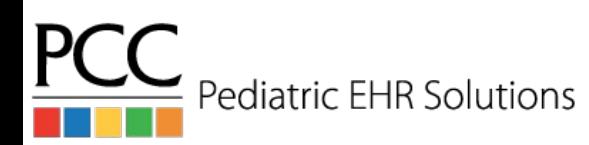

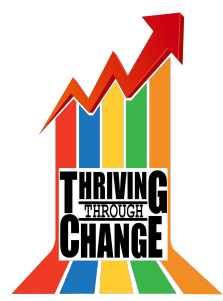

## Add Patients/Accounts in PCC EHR

- It is possible to add patients, add accounts and reassign accounts in PCC EHR!
- The Assign Account option is available in the patient demographic section
- The Add Patient or Add Account option is only visible after you have performed a search for a patient or account

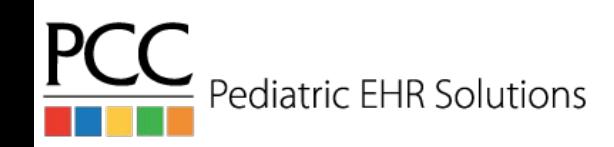

### Add Patient

Search Results for Name: han solo

 $E \#$  PCP Patient Flags

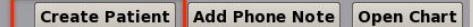

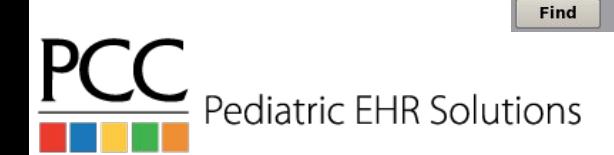

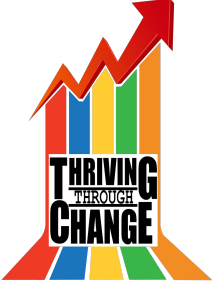

### Add Patient

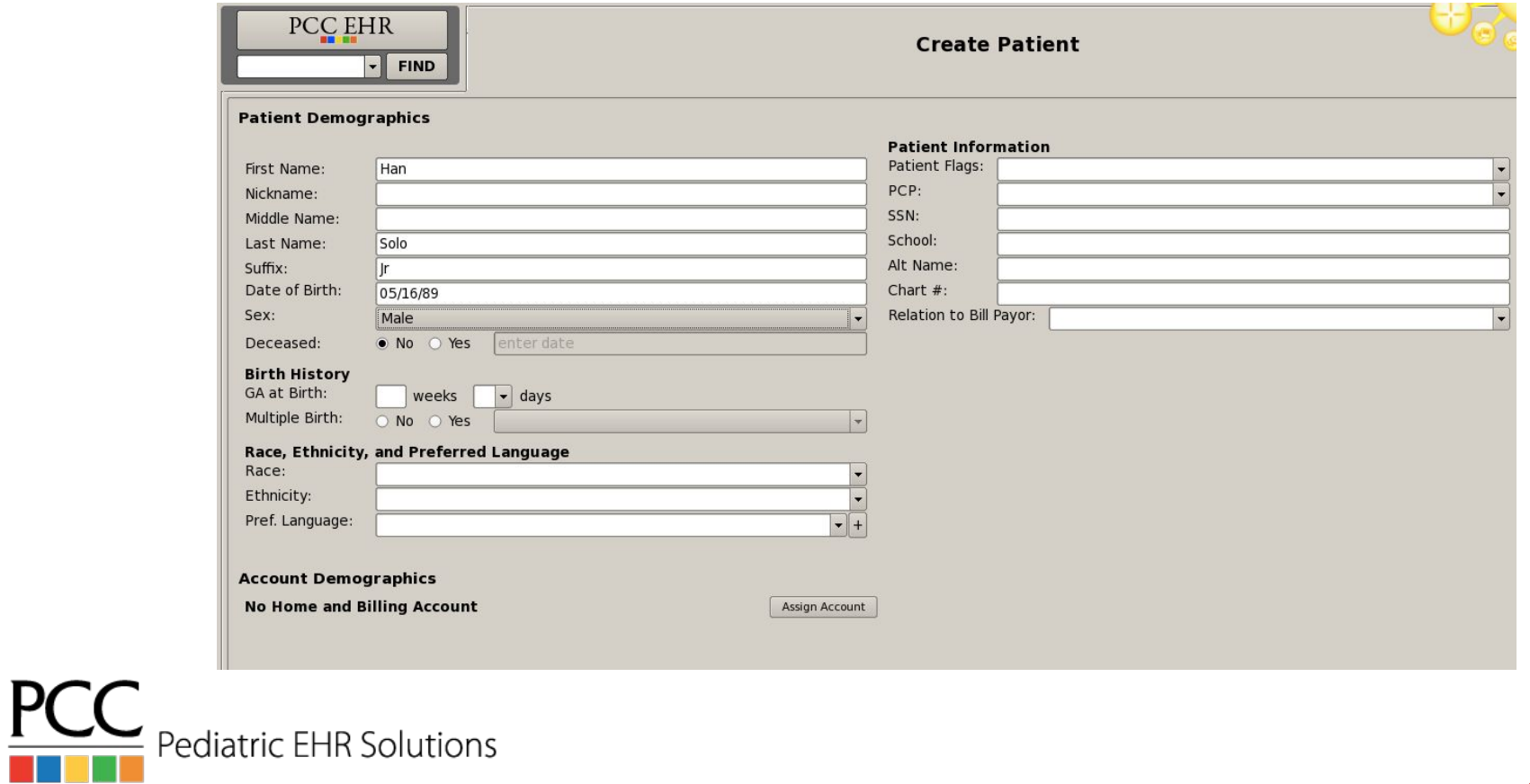

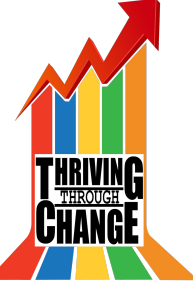

### Add Patient

### **Demographics**

### **Patient Demographics**

Han Solo Ir Date of Birth: 05/16/89 Sex: Male

### **Birth History**

GA at Birth: Undetermined Multiple Birth: Undetermined

Race, Ethnicity, and Preferred Language Race: Ethnicity: Pref. Language:

### Han Solo Jr 28 years

### **Patient Information**

**Patient Flags:** PCP:  $SSN$ School: Alt Name: Chart  $#$ : Relation to Bill Payor:

#### **Communication Preferences**

**Patient's Confidential Communication Preference** No Preference

### **Account Demographics**

**Home and Billing Account** Fred Flintstone (Account # 1980)

### **Address**

1400 Rock Road Winooski, VT05404

### Phone

Primary: 802-555-0105 Secondary: 802-555-0146 Text Phone: 802-555-0112 Emg Phone:

### **Account Information**

Account Flags: Billing Problem EMG Contact: Wilma EMG Phone #: 802-991-9911 Alt Last Name: Mother SSN: 134-334-8932 Father SSN: 567-127-4815 Pharmacy #:

### **Recent Financial History**

Last Service: 12/22/16 Last Bill Sent: 04/23/17

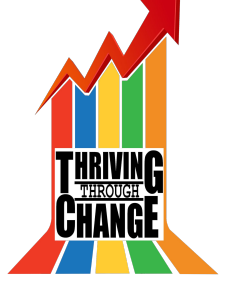

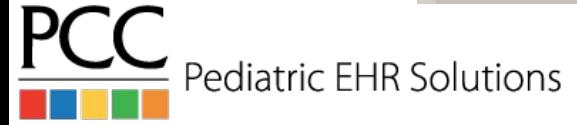

### Reassign Patient Account(s)

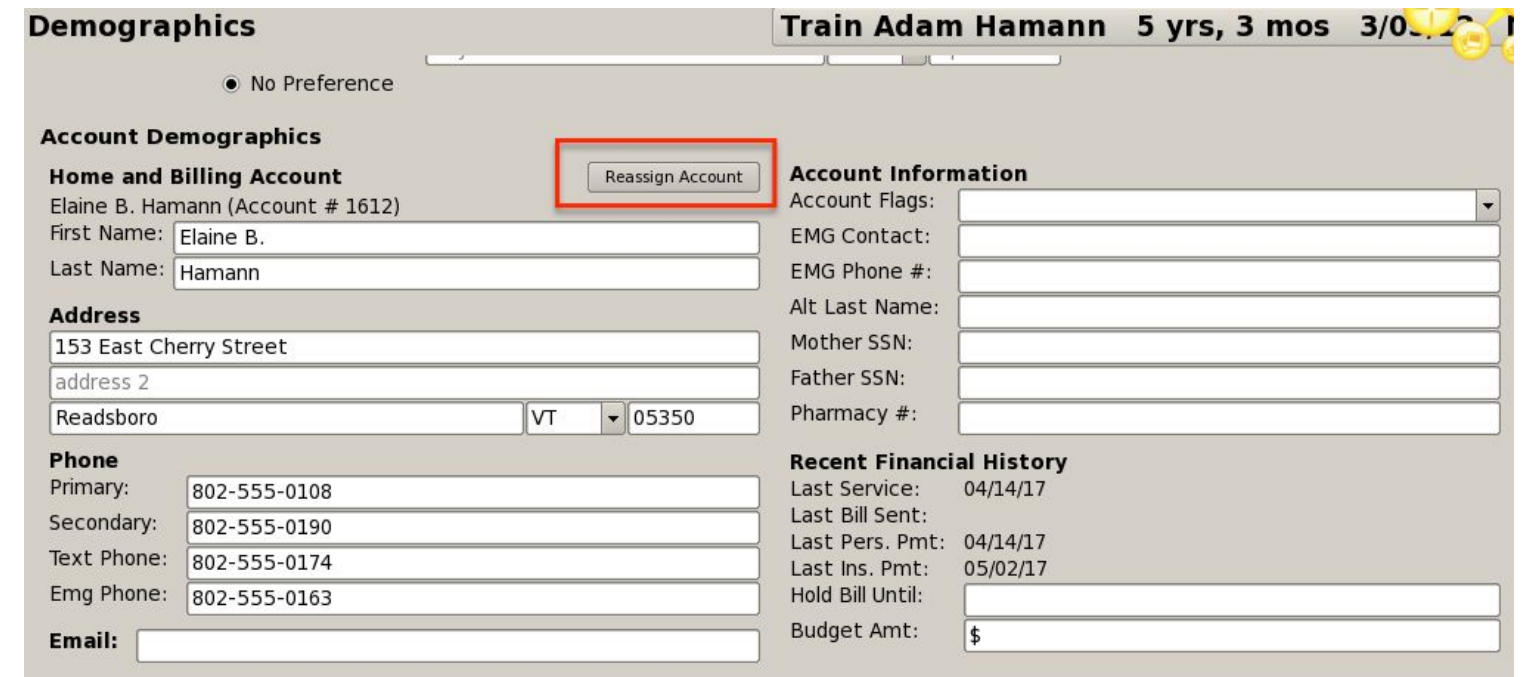

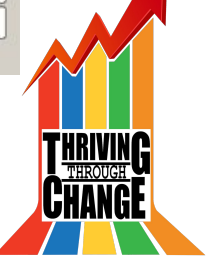

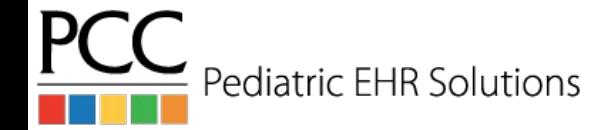

### Add New Account

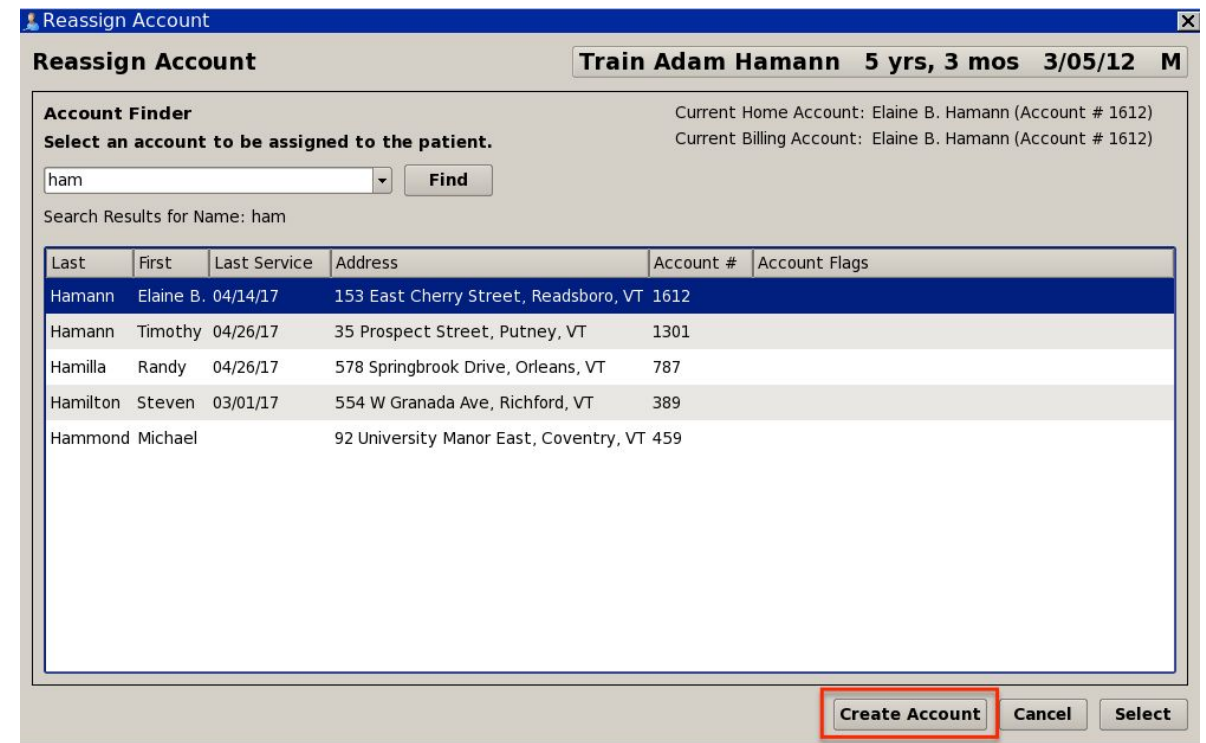

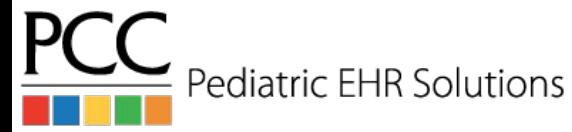

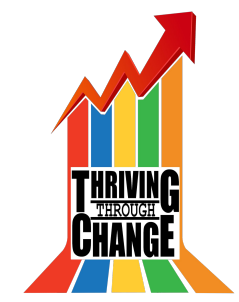

### Add New Account

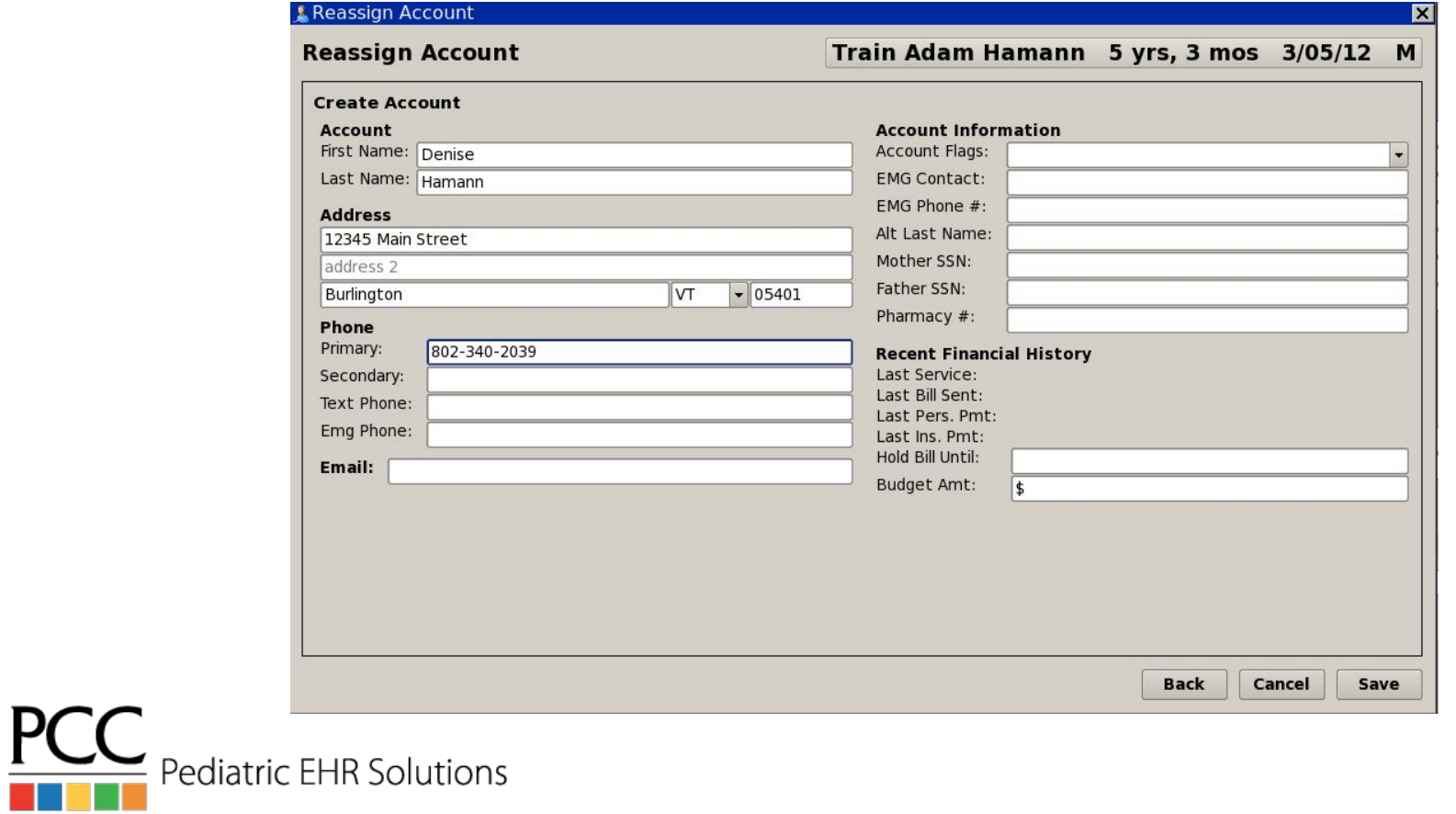

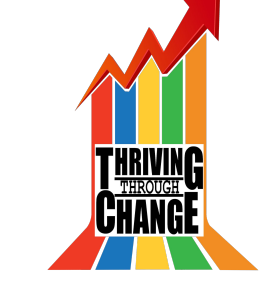

## Reassign Account Options

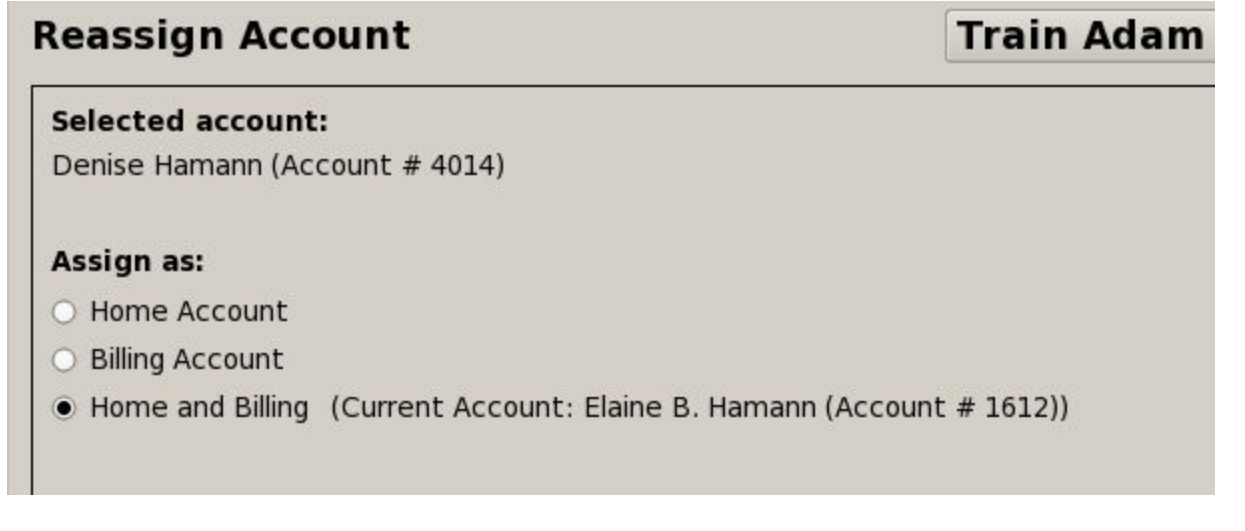

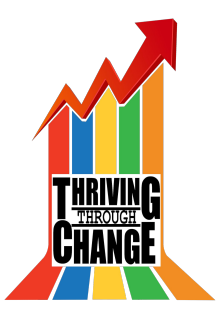

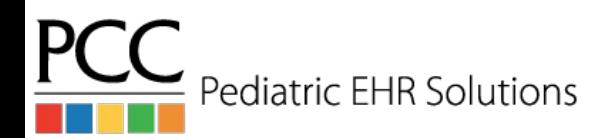

### Policies in PCC EHR

● Users can edit, add, and expire policies in PCC EHR.

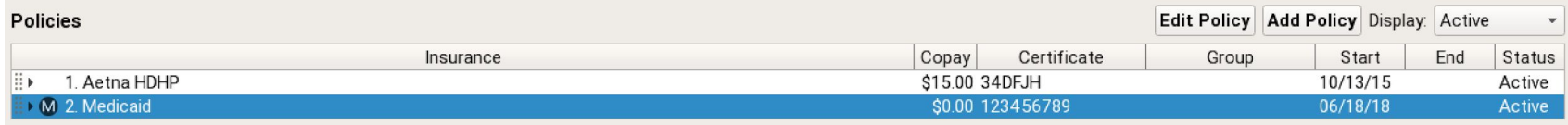

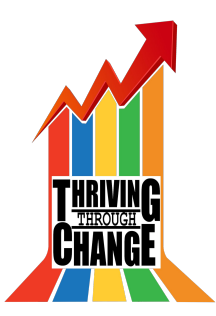

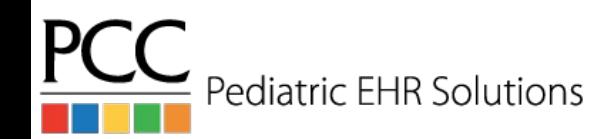

### Policies in PCC EHR

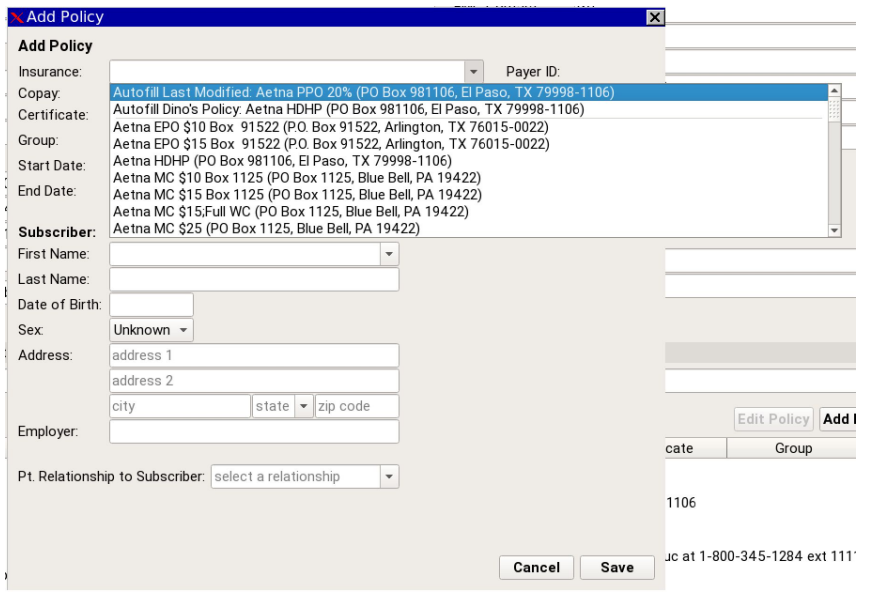

- All active plans from Partner are searchable
- Can auto-fill last modified or sibling's policy info

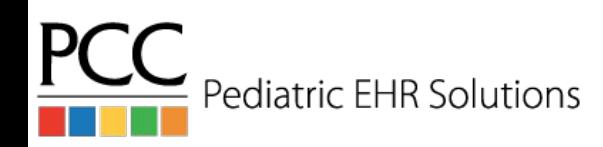

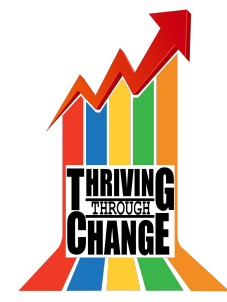

### Policies in PCC EHR

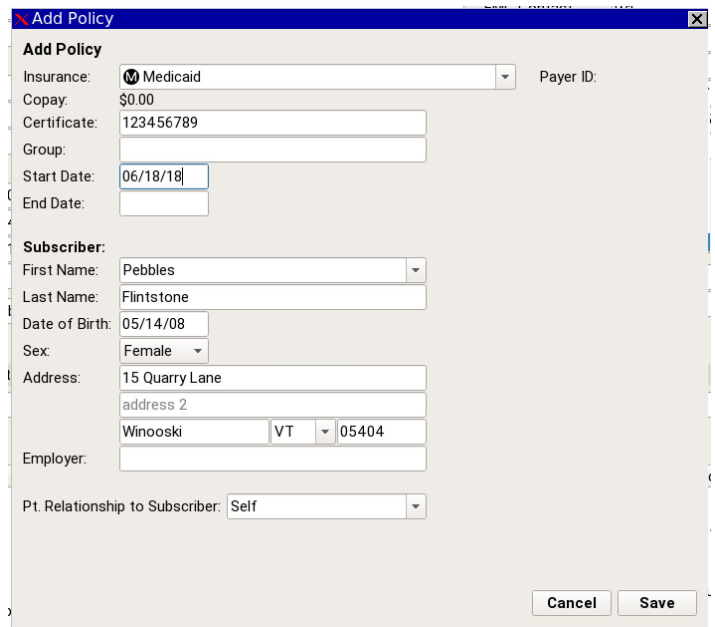

- Medicaid plans are denoted with an "M"
- These plans auto-fill patient info in subscriber section

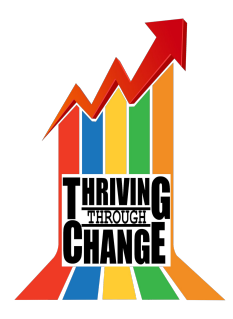

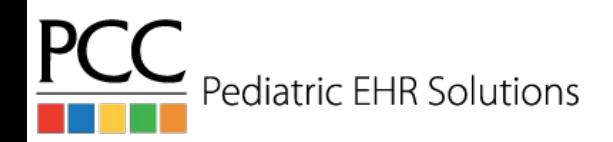

### Personal Contacts

- Personal Contacts is EHR-only
- Additional contacts (including additional parents) for the patient can be added with contact information and notes.

### **Personal Contacts**

Personal Contacts have not been entered.

select a personal contact

**Add Patient Contact** Kevin Setlock (Custodian)

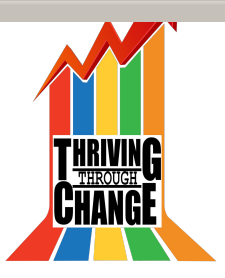

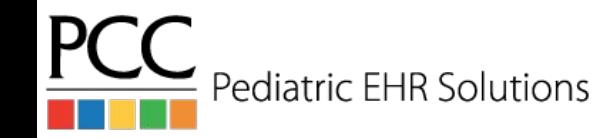

### Personal Contacts

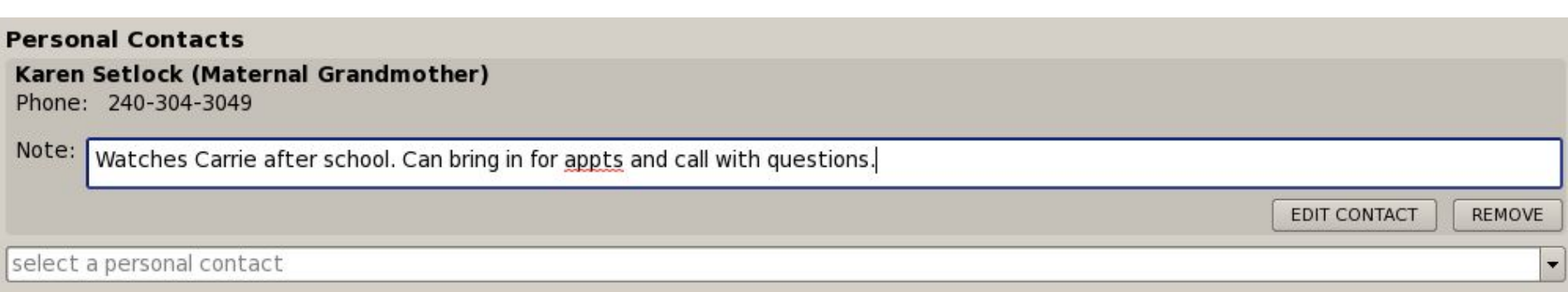

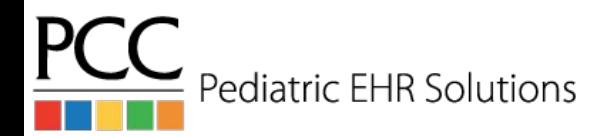

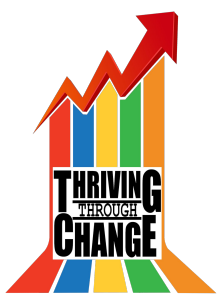

- The following components on the medical summary can be copied between siblings:
	- Medical History, Social History, Family Medical History, Reminders
- There are two options to access the option to copy notes:
	- Click Edit>Copy Notes to Siblings

ediatric EHR Solutions

○ Right-click on the component you want to copy

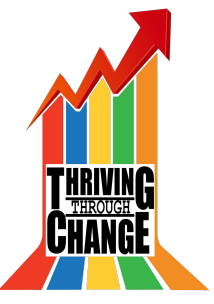

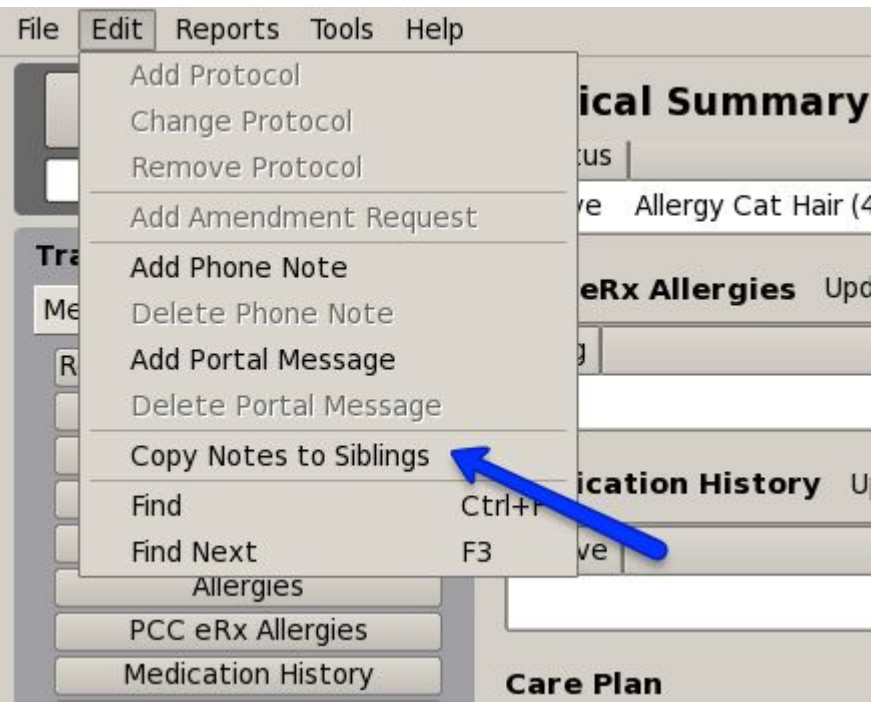

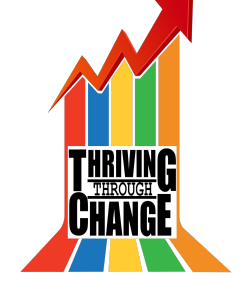

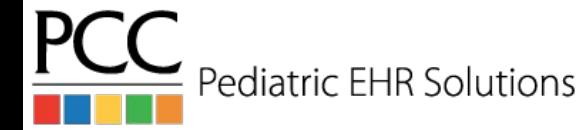

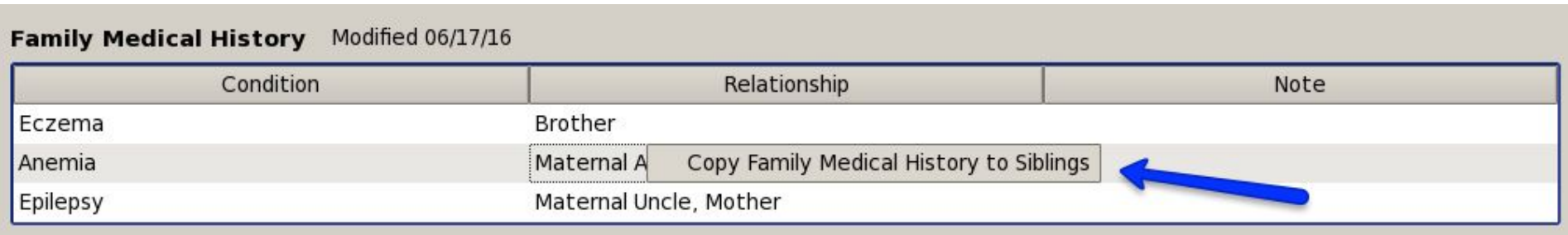

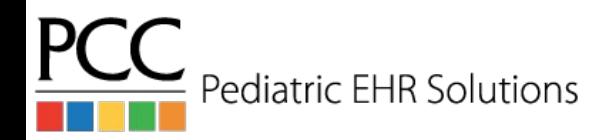

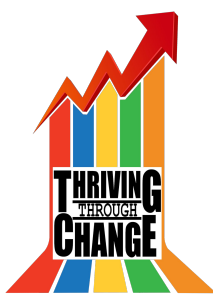

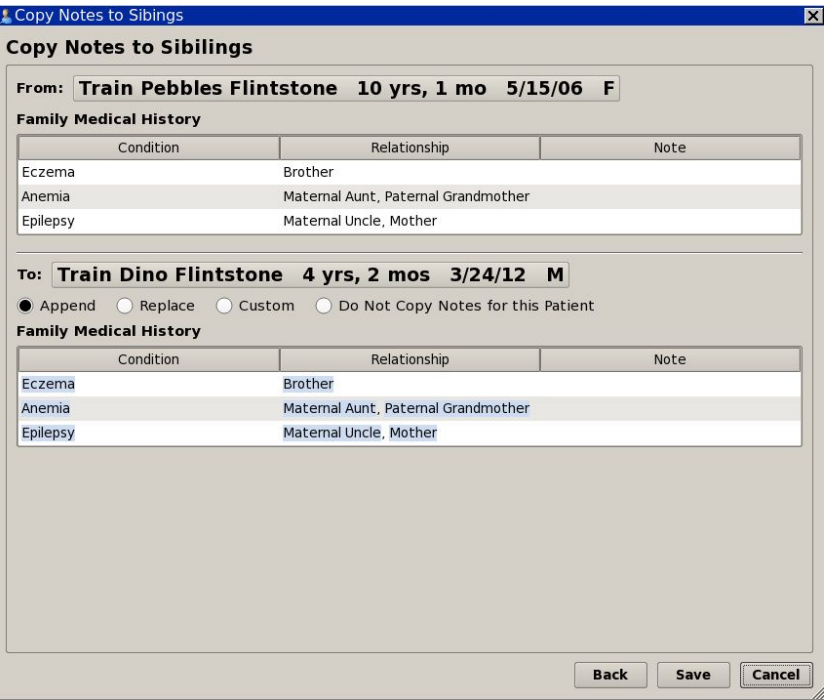

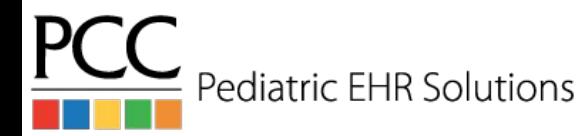

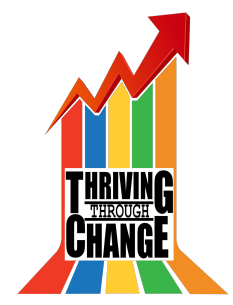

## Working with Documents

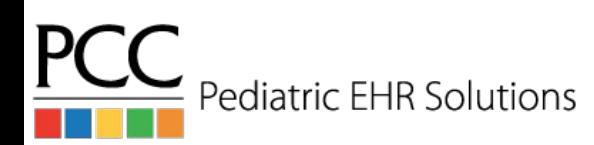

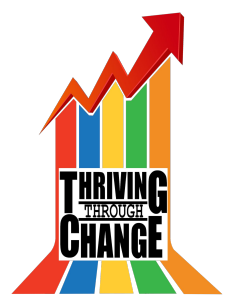

## Documents in PCC EHR

- Possible to create a task from the Import Documents screen
- Tasks visible on Messaging queue and in patient's chart
- If a document has been set to require a provider's signature, the document can now be signed from anywhere the document is viewed

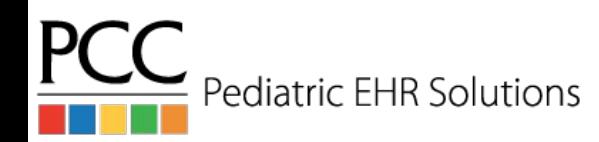

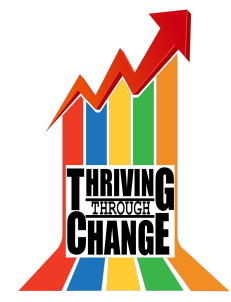

### Create Task in Import Documents

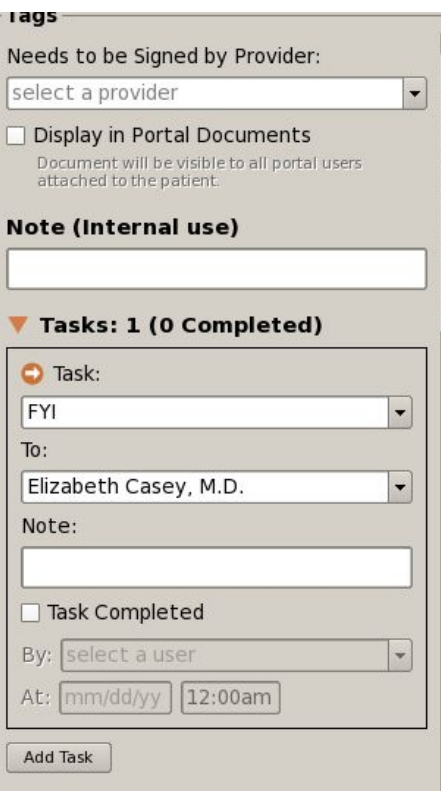

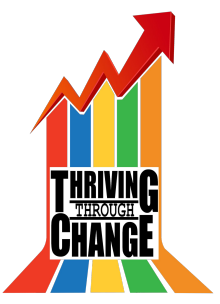

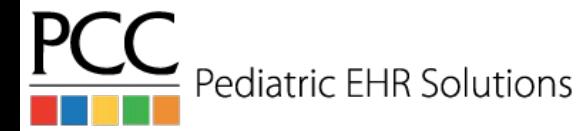

## Document Task in Messaging Queue

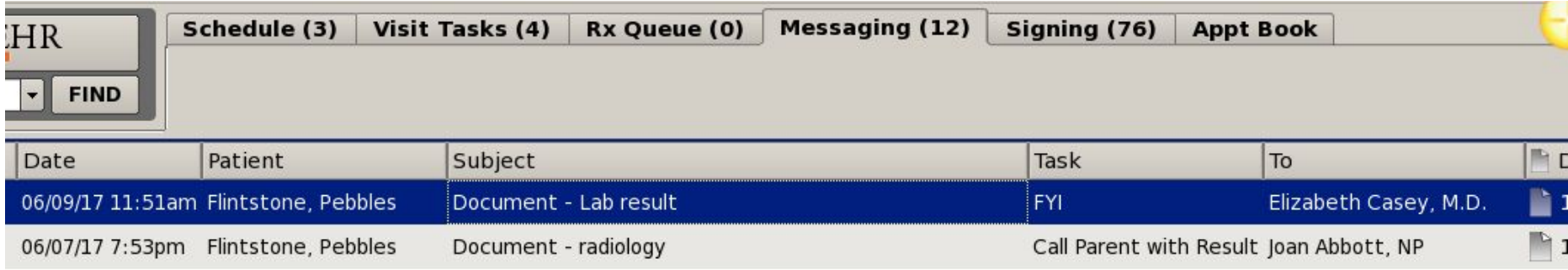

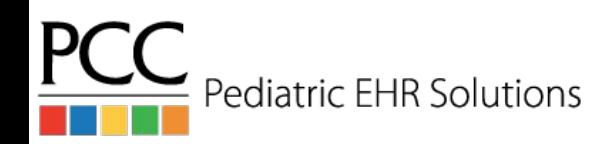

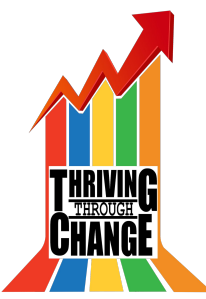

## Viewing Document Task

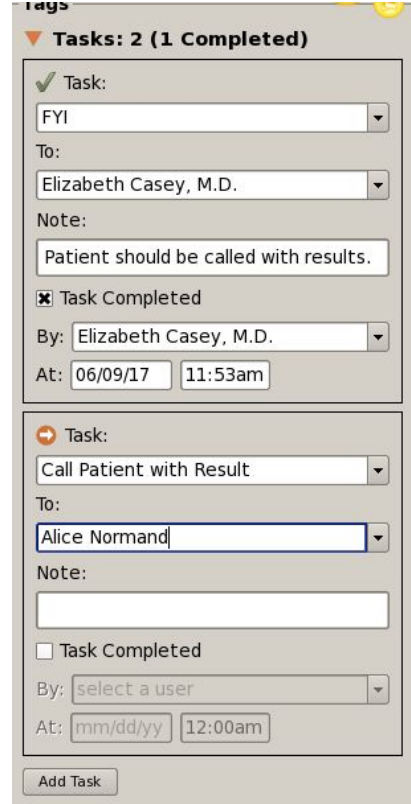

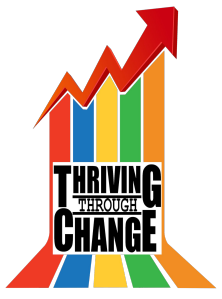

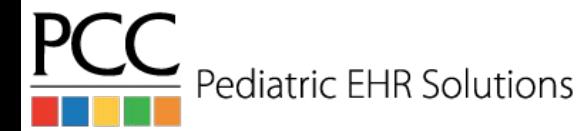

### Patient Demographics Included

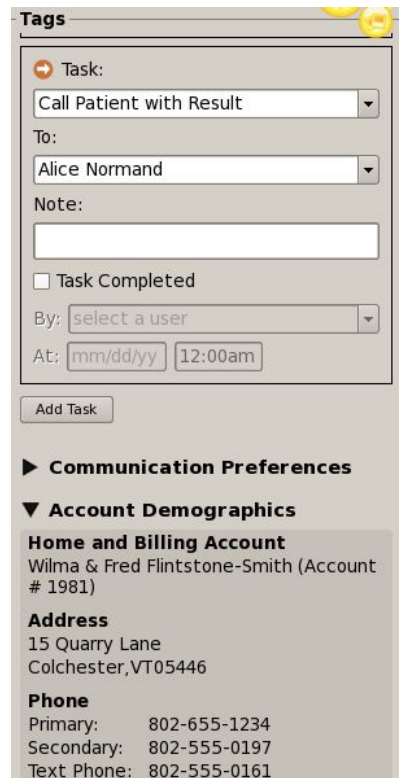

Emg Phone: 802-555-0168

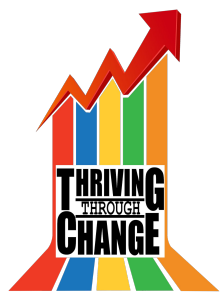

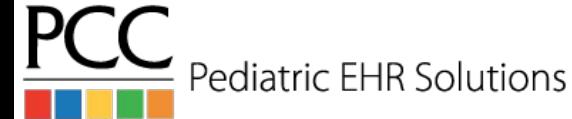

### Task Visible in Documents Screen

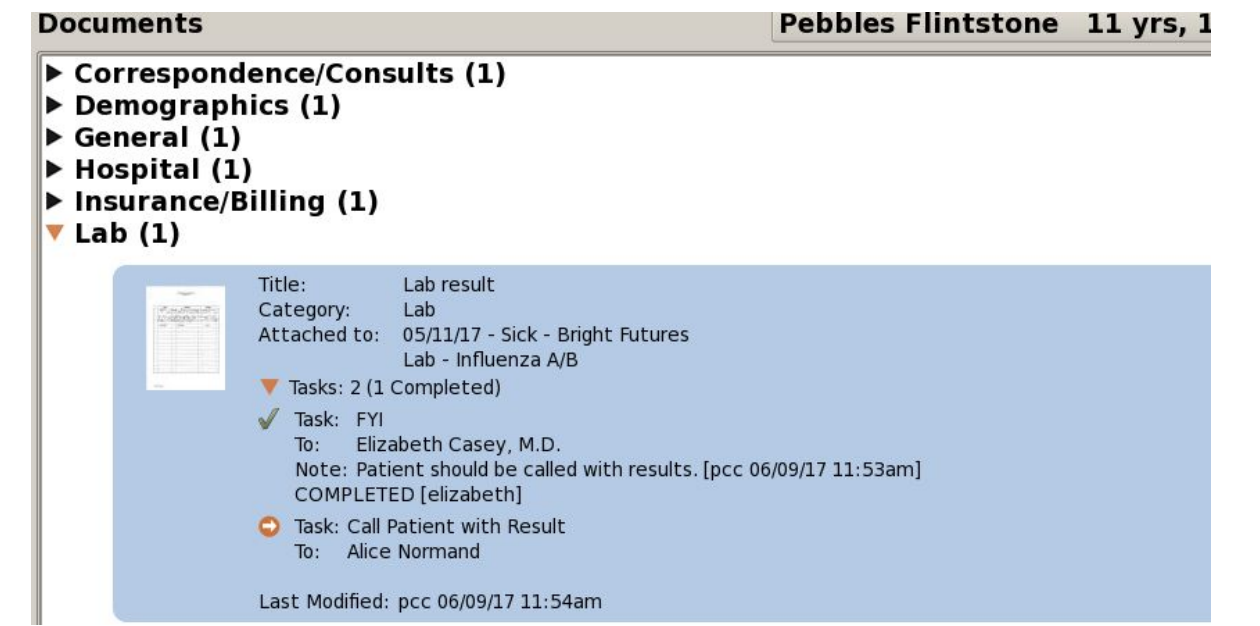

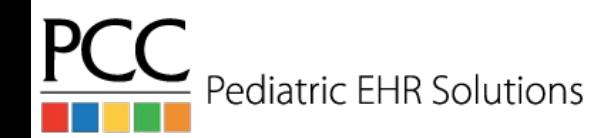

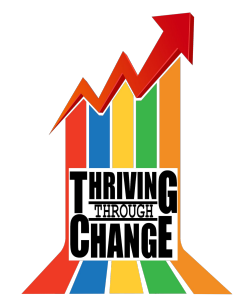

### Edit/Sign Document

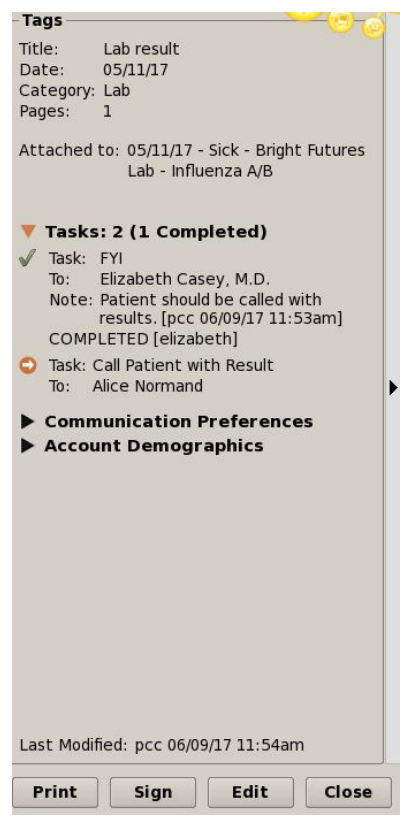

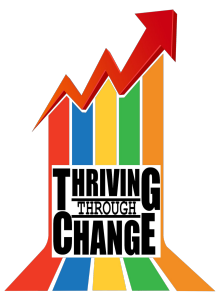

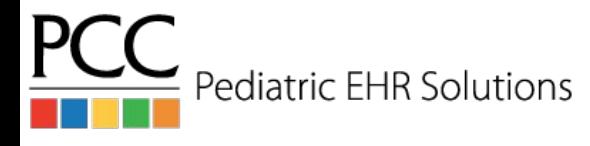

### Keep Documents Open as You Chart

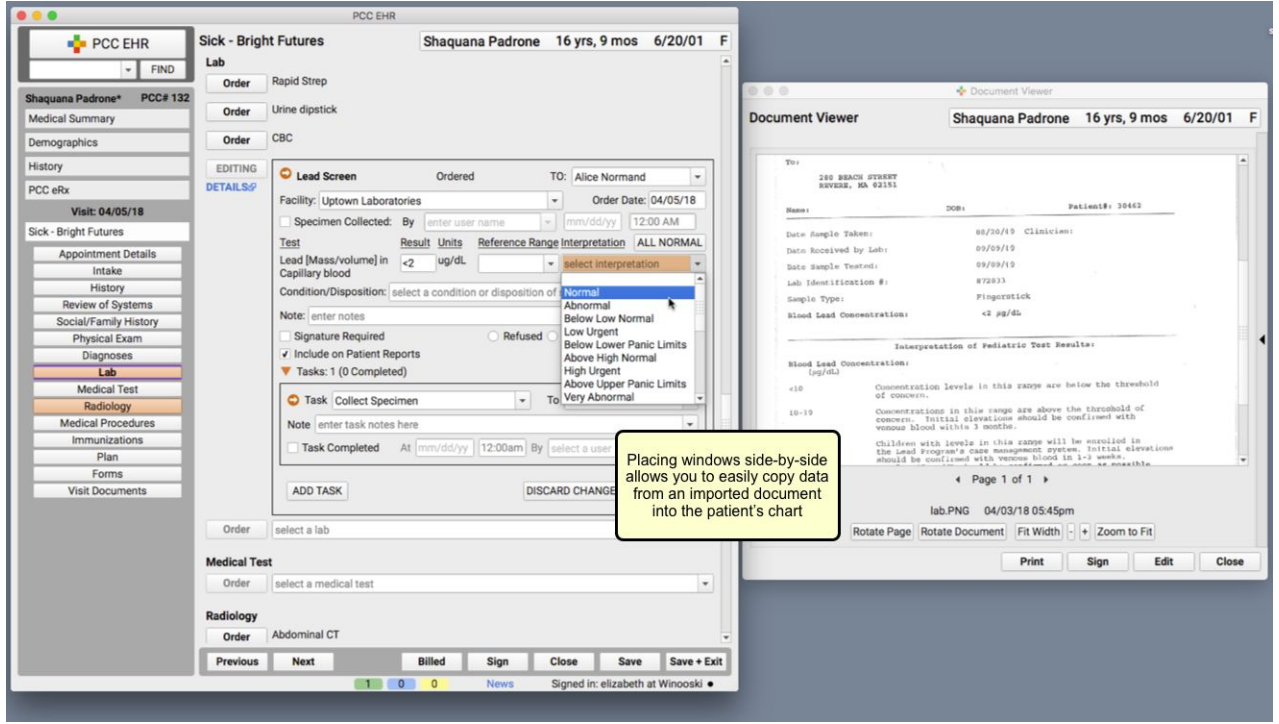

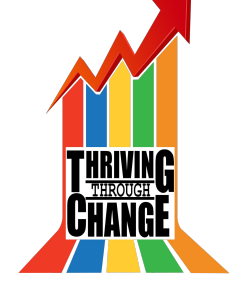

PC **Pediatric EHR Solutions** 

## Show Documents in the Patient Portal

- When importing a document to a patient's chart you can choose to show the document in the patient portal
- Fill out the Title note box so that the document in the portal will have a label

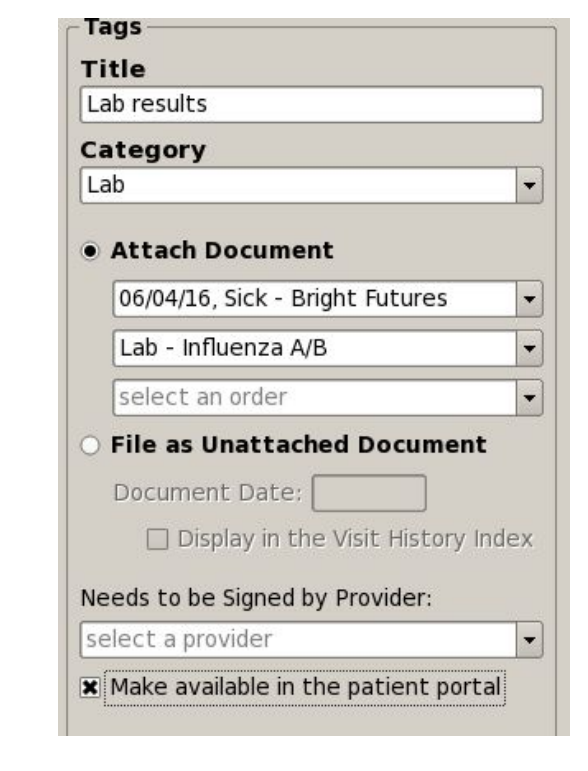

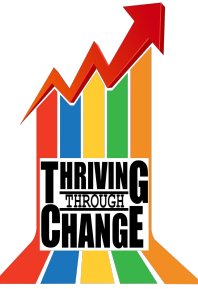

### Communicating w/Patients & Families

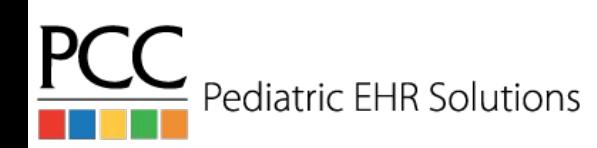

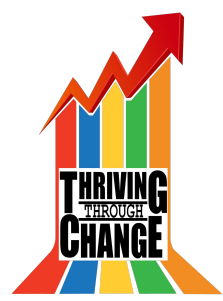

- You can use the Patient Portal Users component in PCC EHR to quickly review portal information and help get all of your families using the patient portal.
- The component allows you to manage protal users and can confirm whether portal balances are enabled & privacy is enabled.

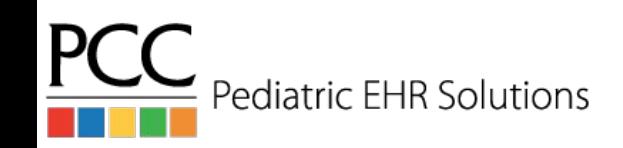

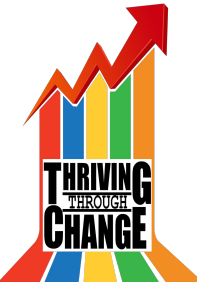

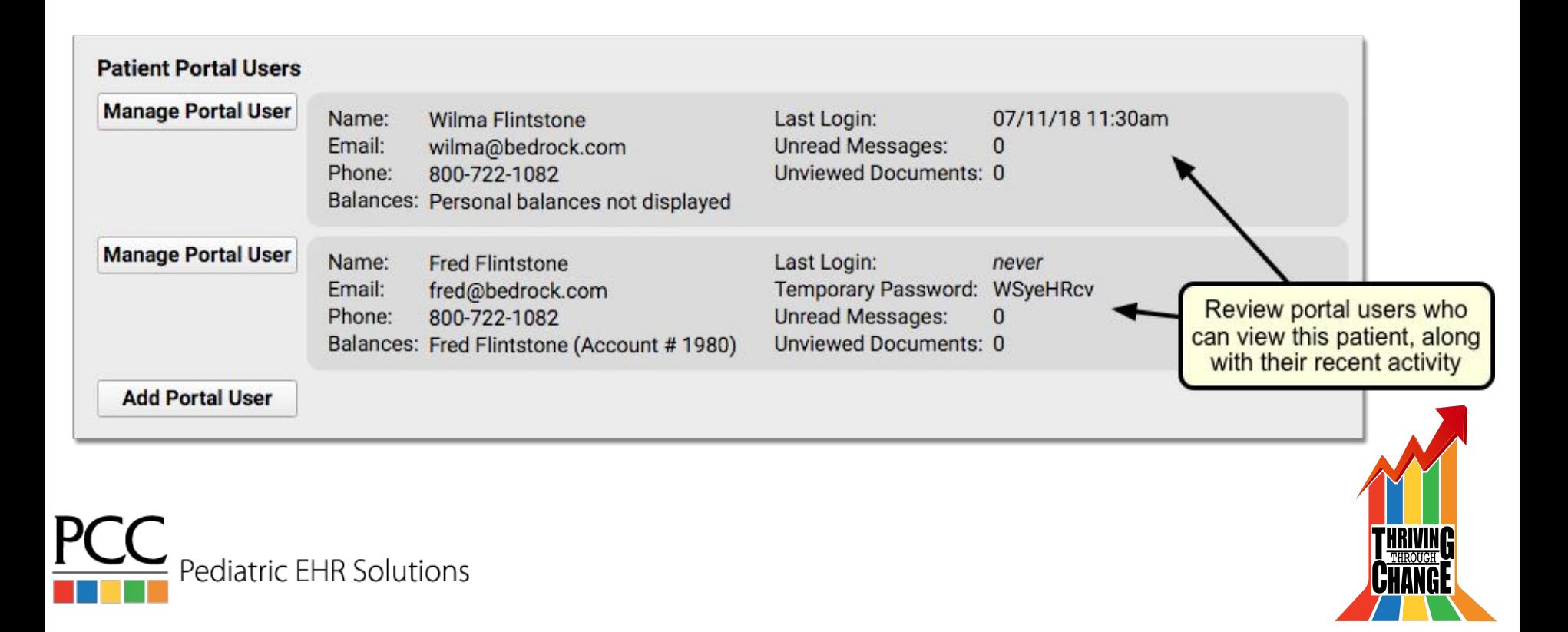

### **Patient Portal Users**

This patient has no associated portal users.

**Add Portal User** 

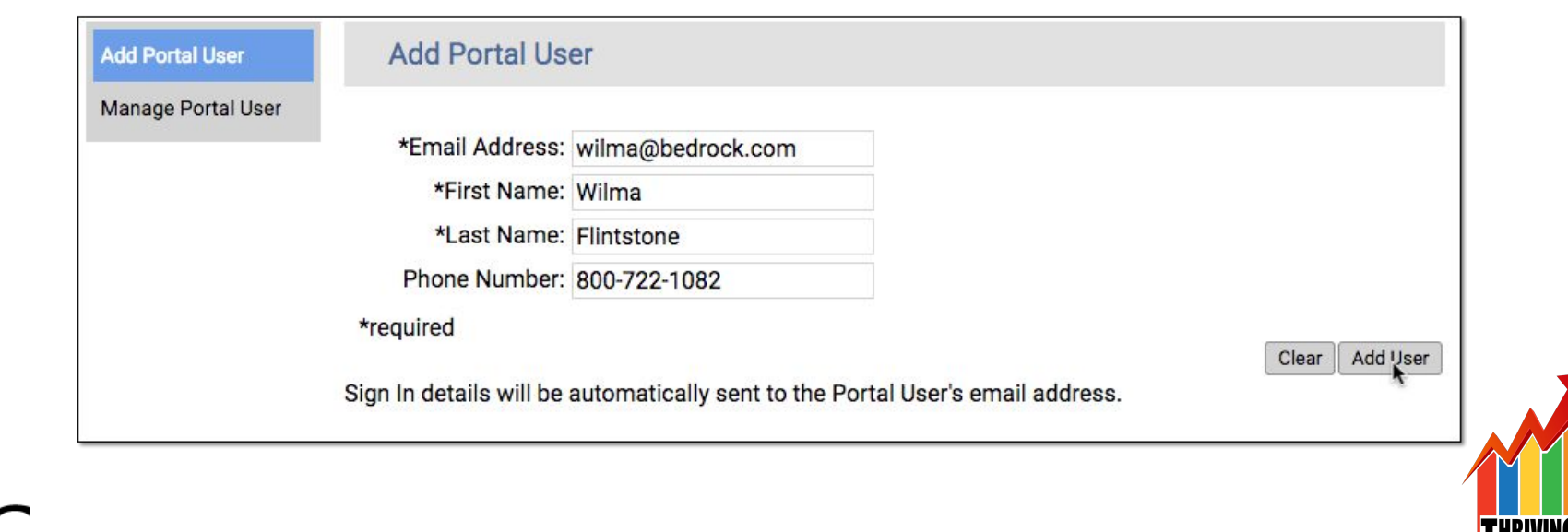

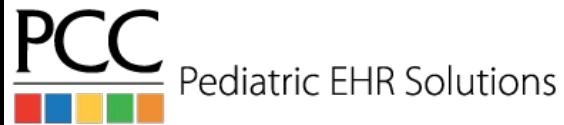

Open the Patient Portal Manager to reset a password, adjust patient access, and more

> Manage Portal User Name: **Fred Flintstone** Last Login: never Temporary Password: WSyeHRcv Email: fred@bedrock.com **Unread Messages:** Phone: 800-722-1082  $\bf 0$ Unviewed Documents: 0 Balances: Fred Flintstone (Account #1980)

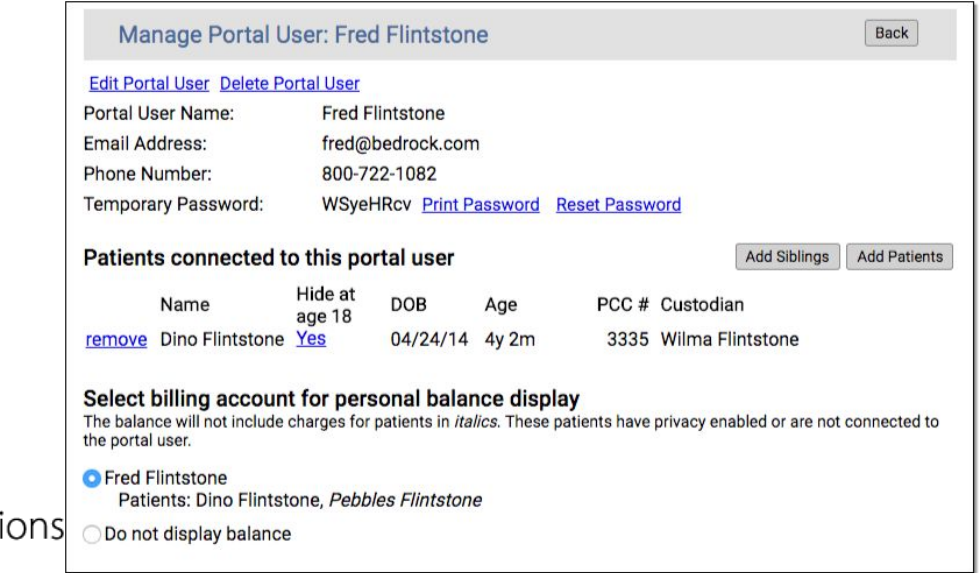

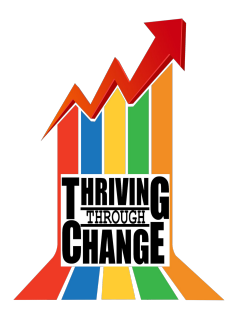

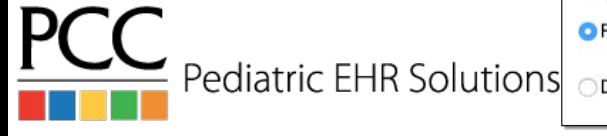

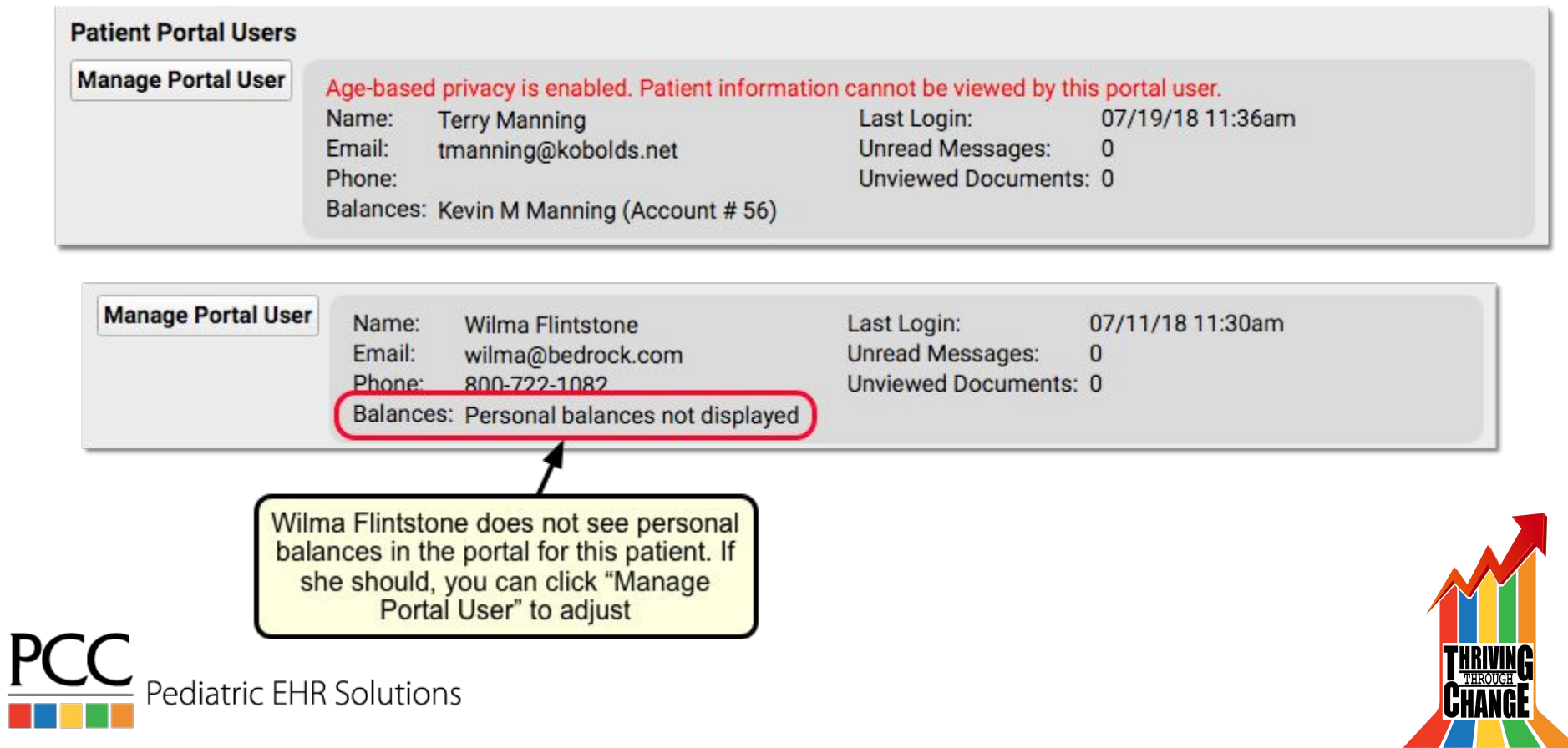
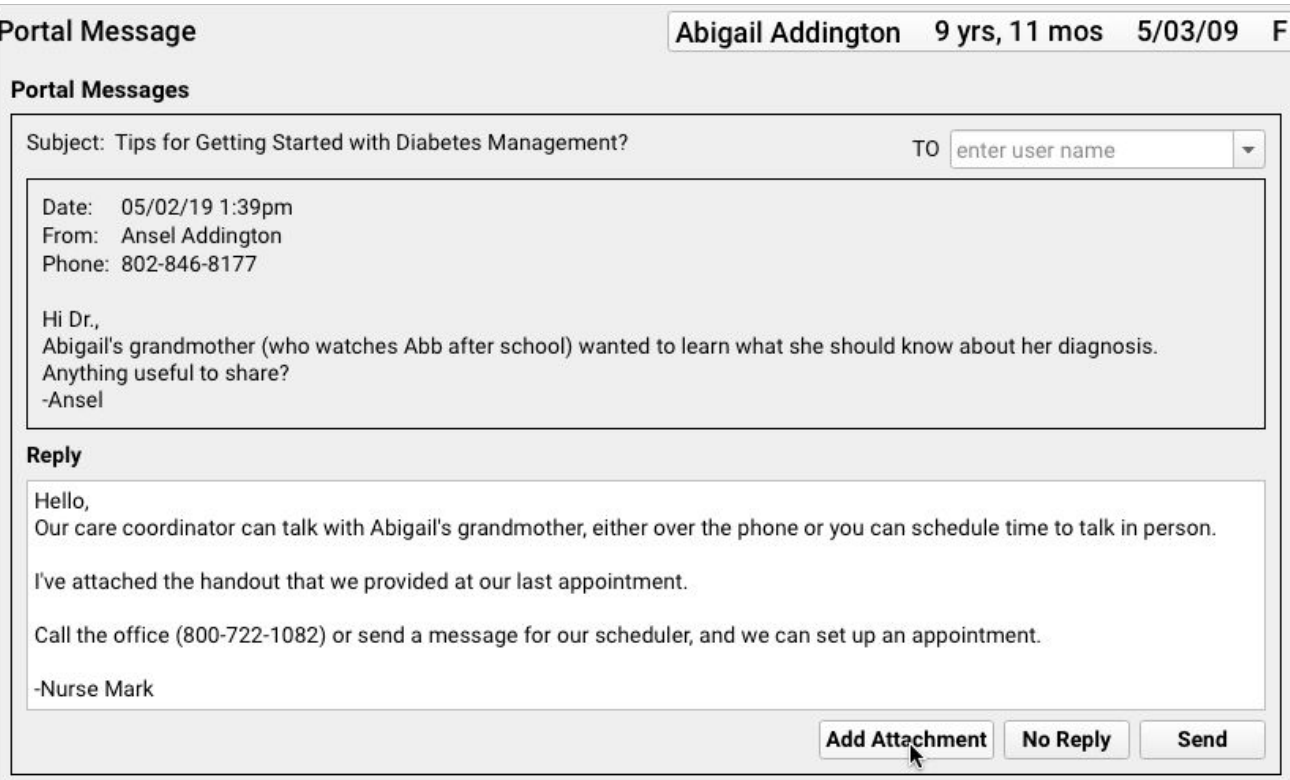

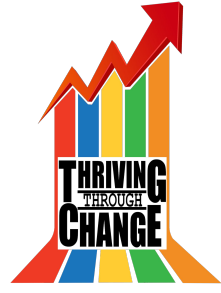

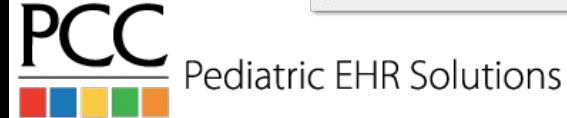

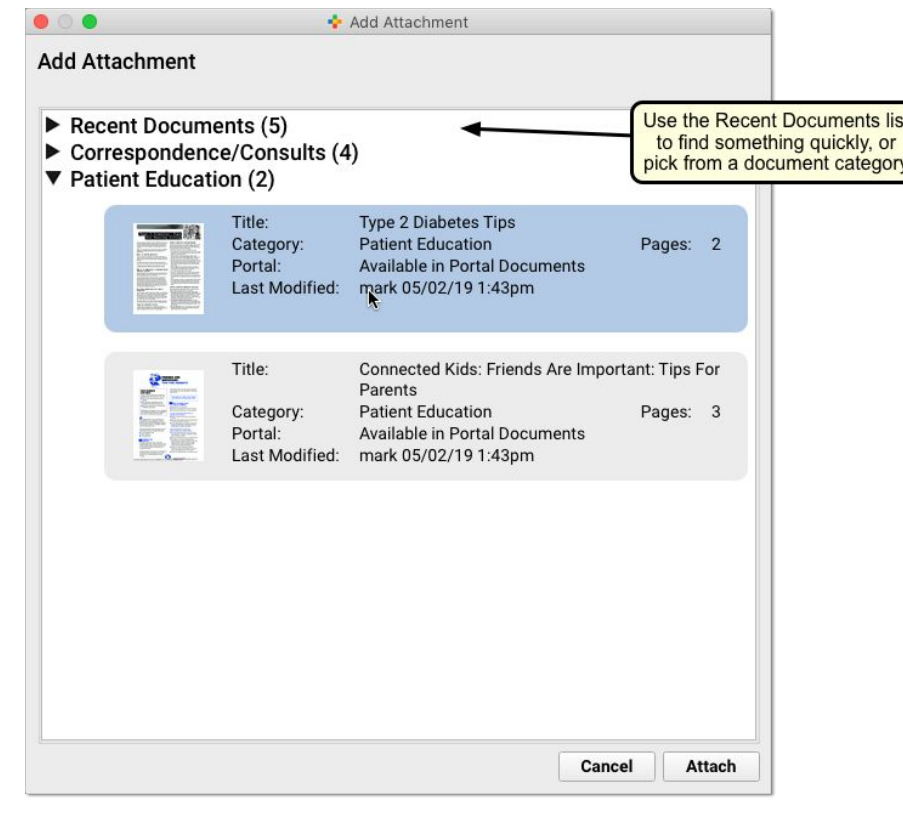

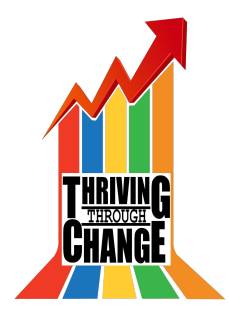

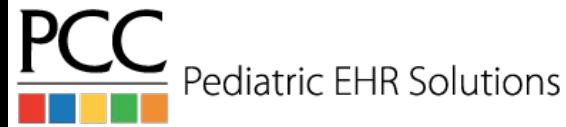

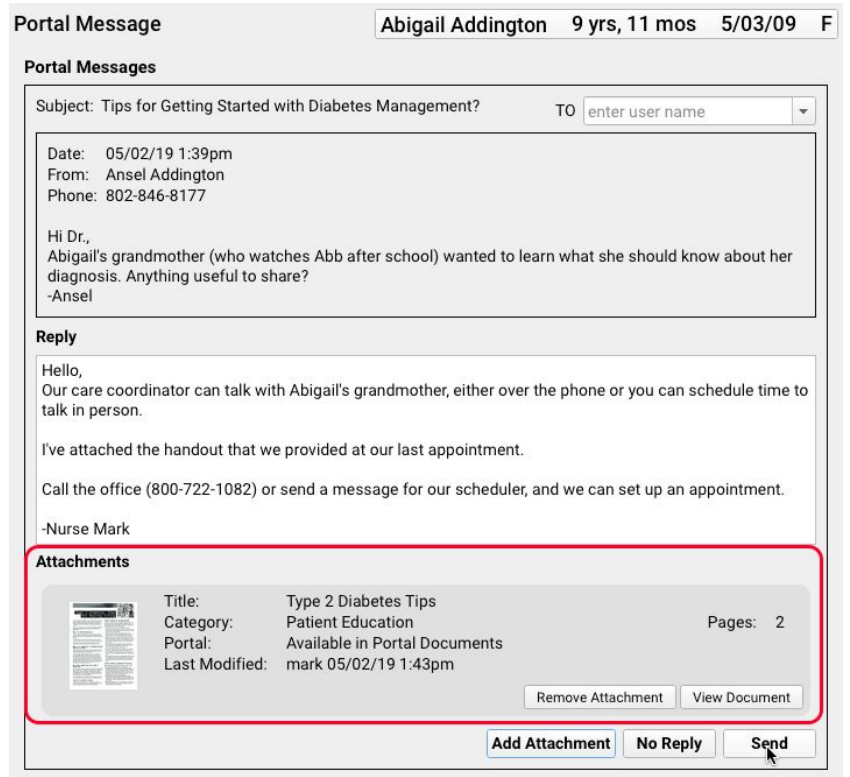

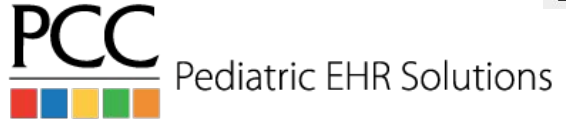

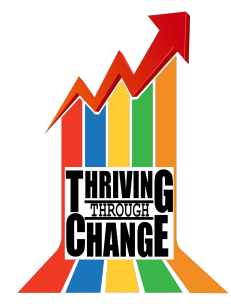

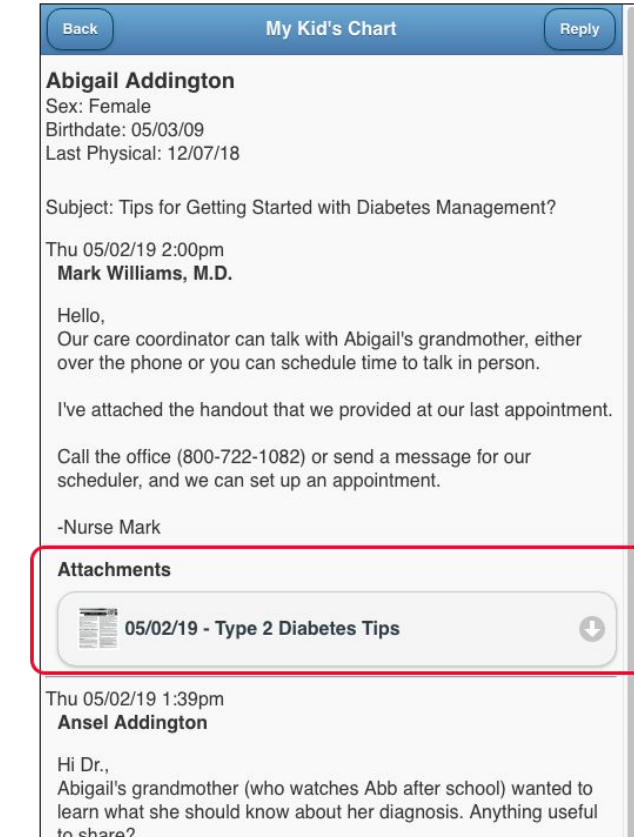

to share? -Ansel

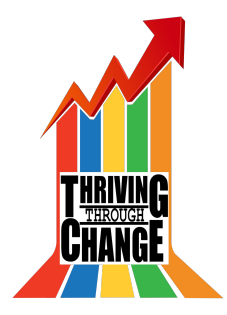

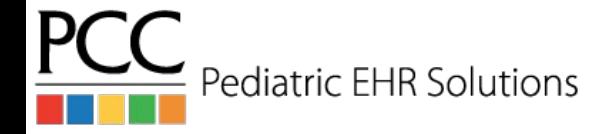

## Add Portal Message Button

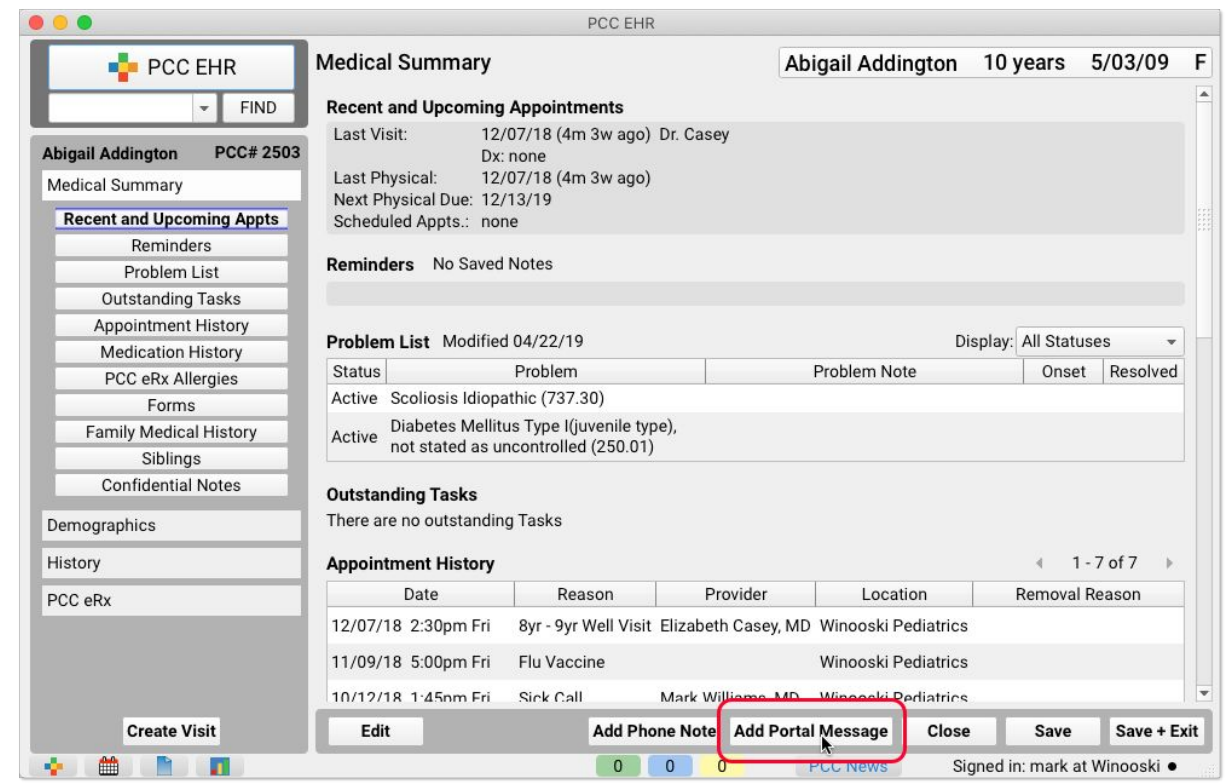

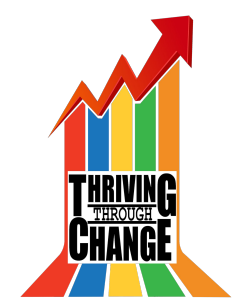

**PCC** Pediatric EHR Solutions

# Documents From Parents/Patients in Patient Portal

- Parents/Patients can attach PDF or JPG files to patient portal messages
- These documents will appear attached to the portal message in Messaging screen

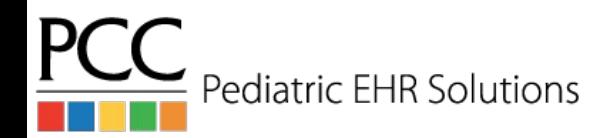

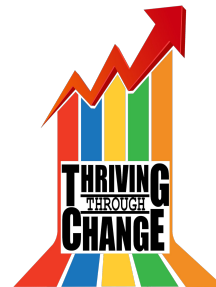

### Parent/Patient Attaches Document

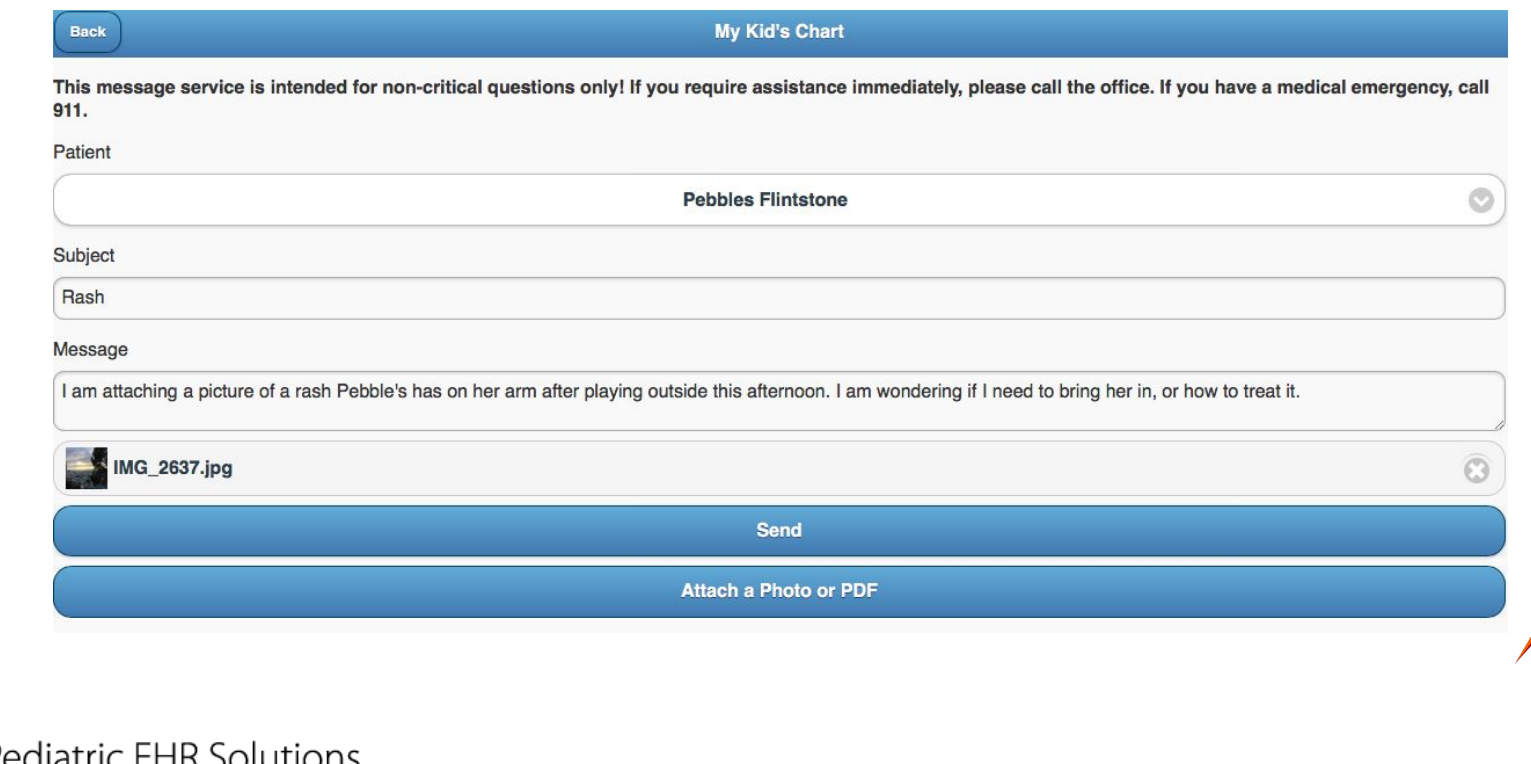

**PCC** 

# Document Visible in Messaging Queue

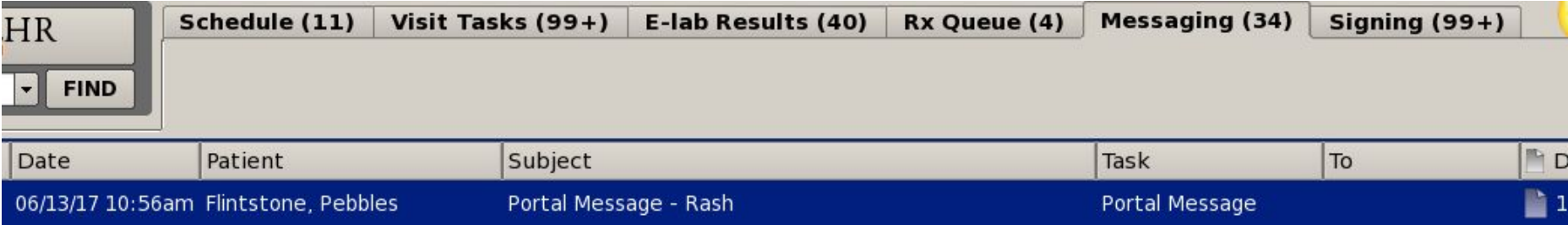

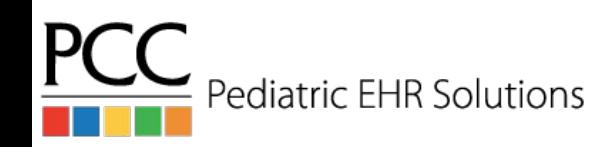

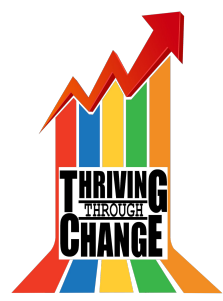

### Edit Portal Message Document

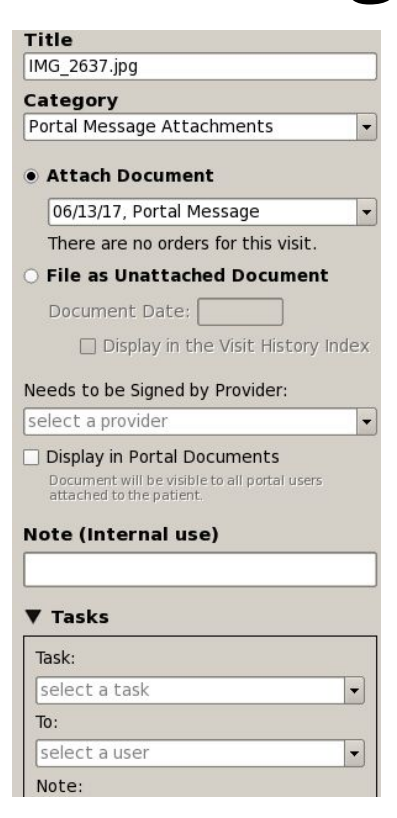

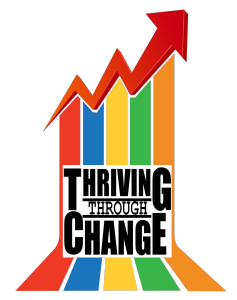

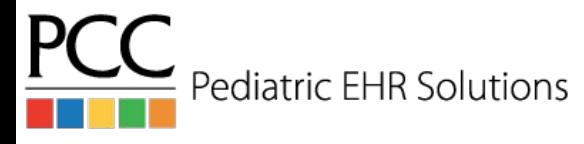

# Working with the Patient Chart

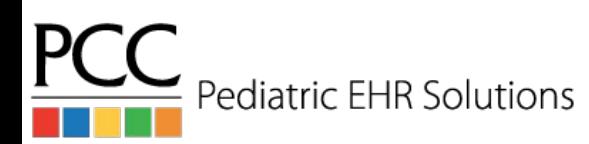

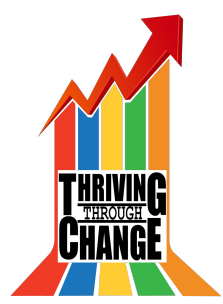

# Outstanding Tasks

- The Outstanding Tasks component in the Medical Summary shows all outstanding tasks for the patient.
- Icons indicate if the task is attached to an order, phone note or document.
- You can add this component to other sections of the chart or protocols.

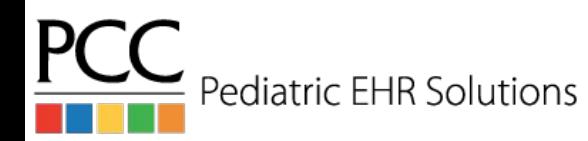

# Outstanding Tasks Component

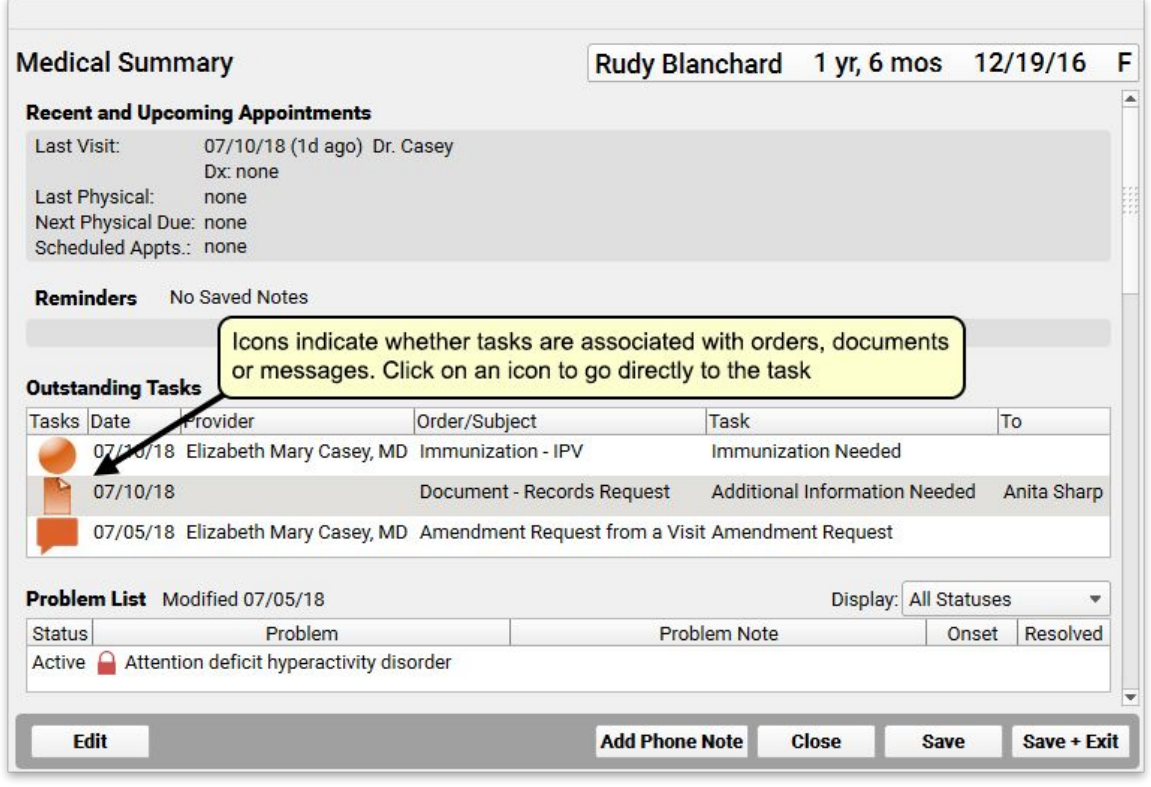

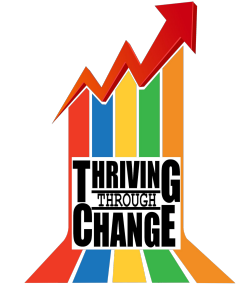

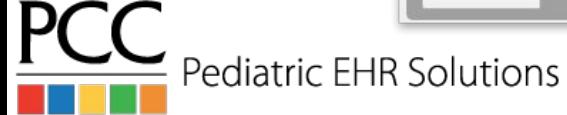

# Outstanding Tasks Component

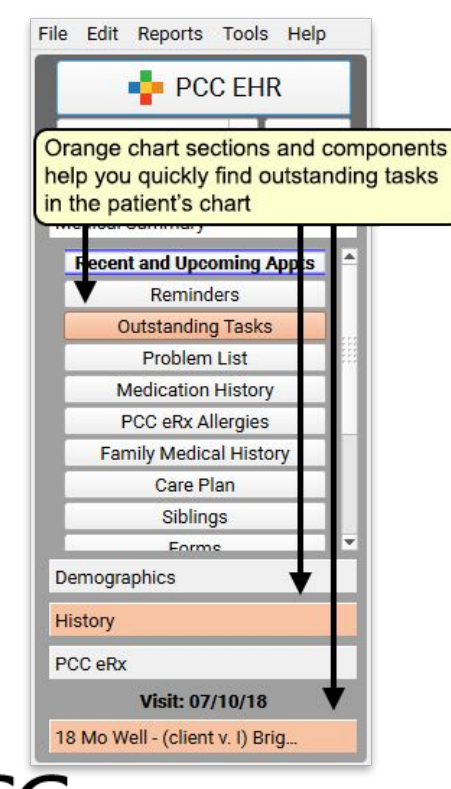

**Pediatric EHR Solutions** 

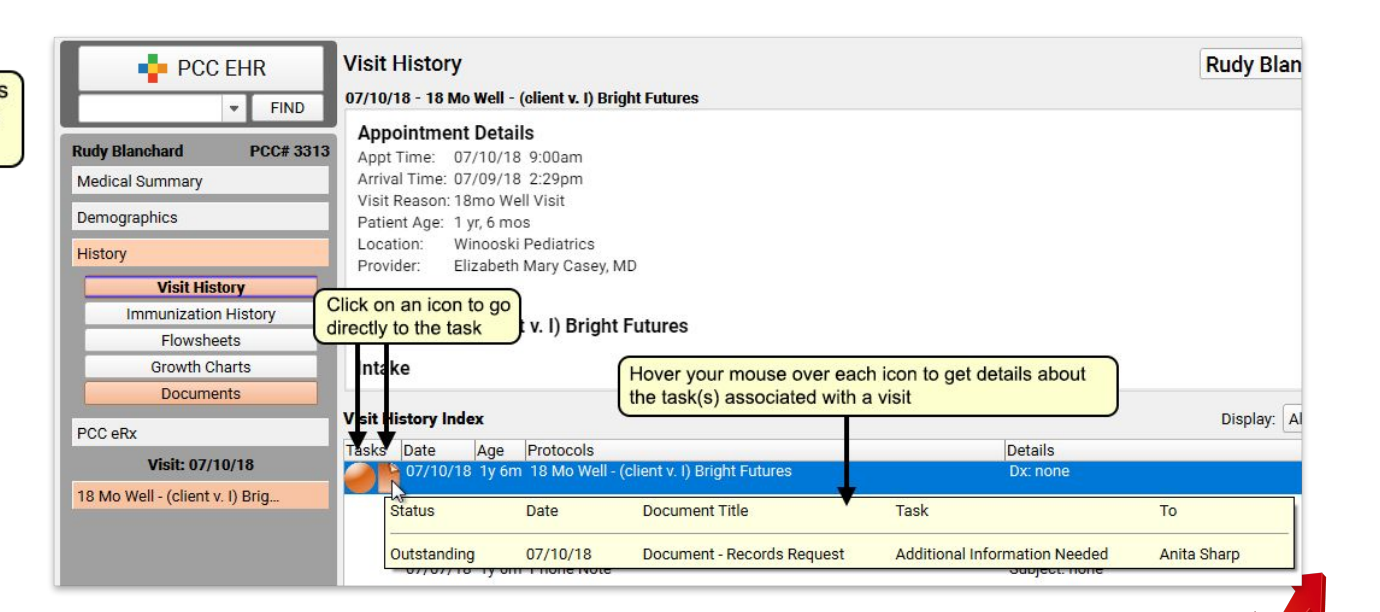

- You can add a due date to a task and then use PCC EHR's tools to track down work that needs to be done today or later.
- When you create a task, the default due date will be today. You can change it at any time, and edit orders to update their due dates.

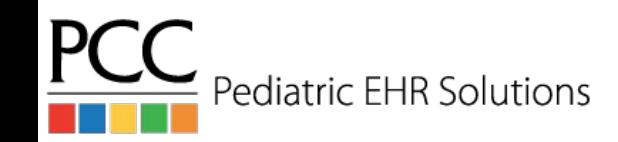

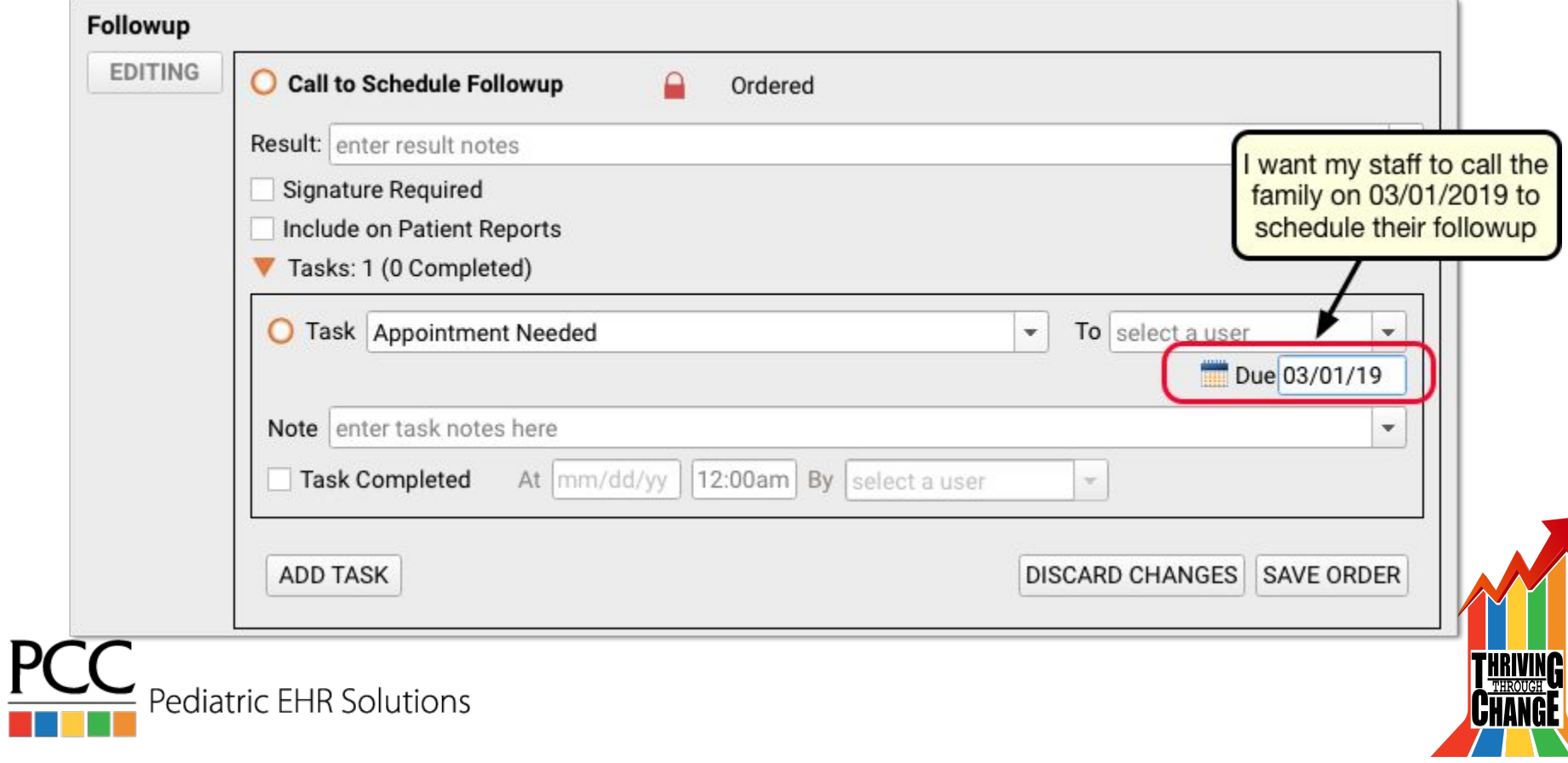

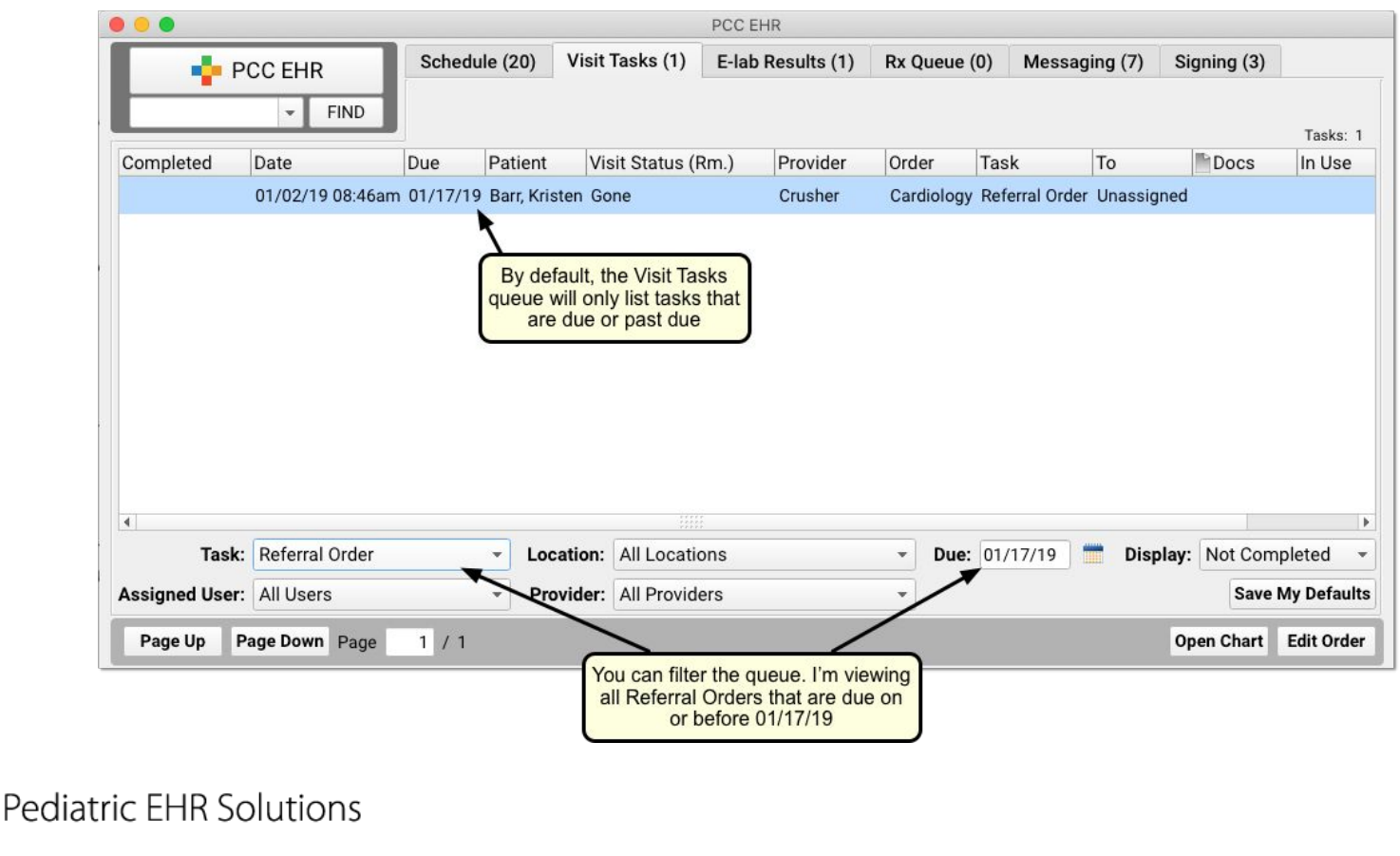

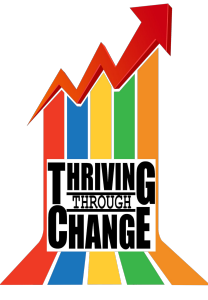

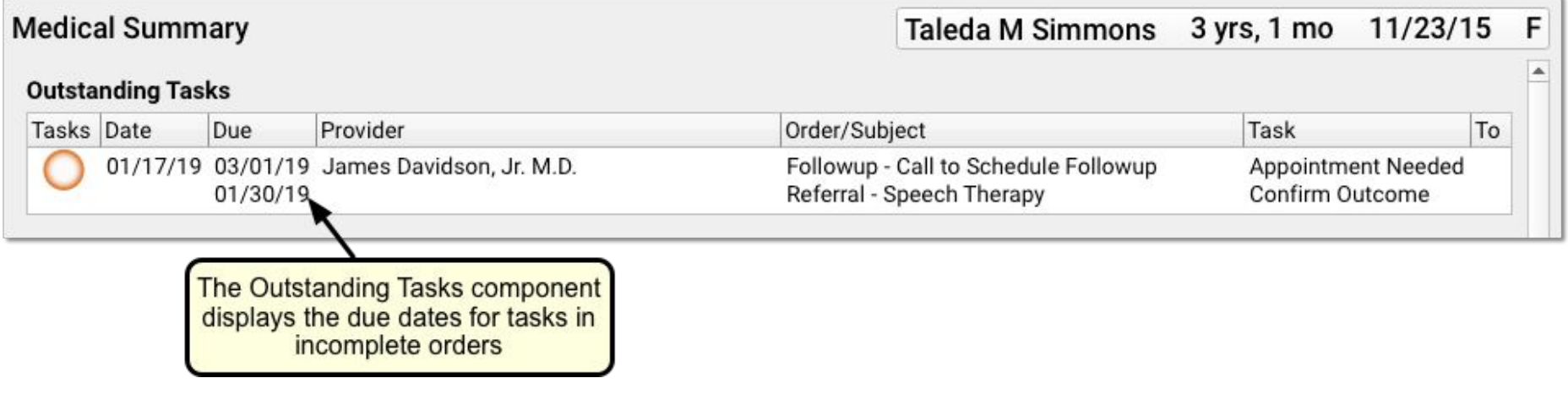

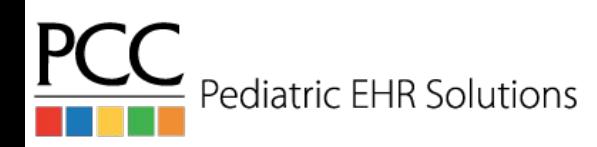

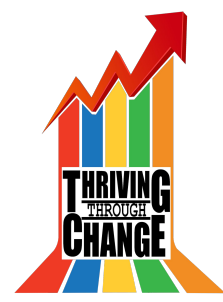

# Hiding Orders from Patient Reports

- When configuring orders in the EHR it is possible to hide items from patient reports (patient vis. summary, health info. summary & patient portal).
	- Example: sensitive labs
- When the order is placed, there's an option to hide for that patient specifically
- Changing the default under the configuration automatically hides that order for every patient

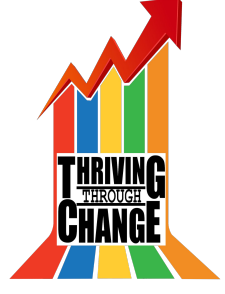

Pediatric EHR Solutions

# Hiding Orders from Patient Reports

#### **Screening Orders - Add Order**

Order Name: Depression Screen

□ "Include on Patient Reports" will be selected when this order is issued

- Allow this order to be Refused
- **x** Allow this order to be Contraindicated

#### **Lab Configuration**

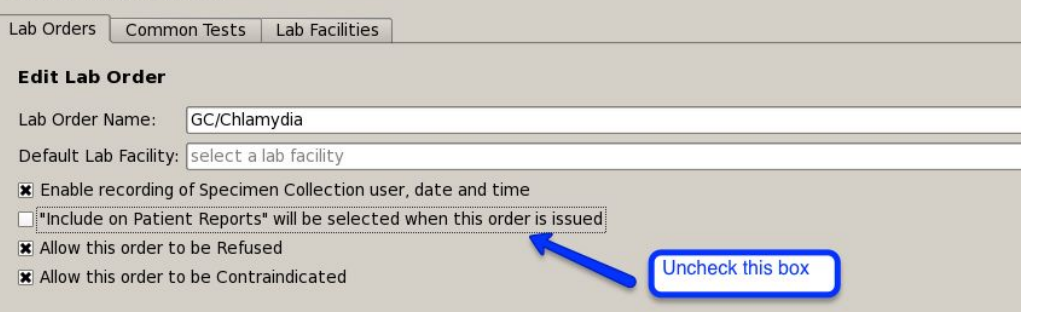

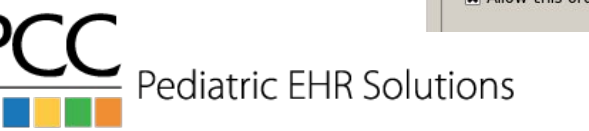

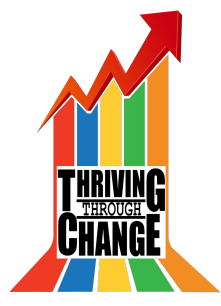

# Hiding Diagnoses & Family Medical History from Patient Reports

- Diagnoses (both from the problem list and visit note) can be hidden from patient reports
- Diagnoses and family medical history SNOMED codes can be hidden from patient reports by default in Diagnosis Configuration

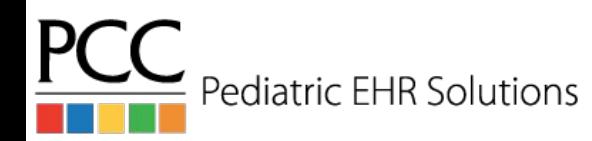

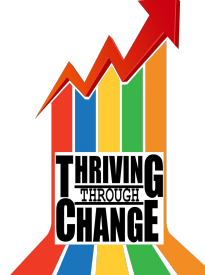

# Hide Problem List Diagnoses

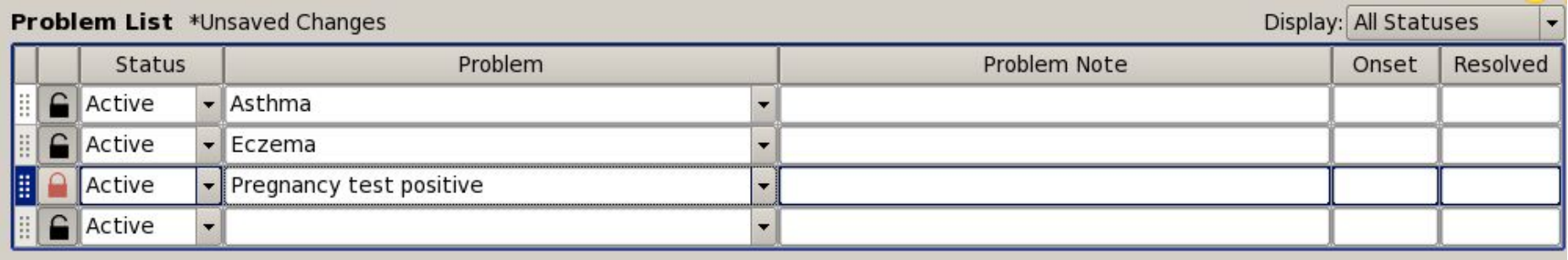

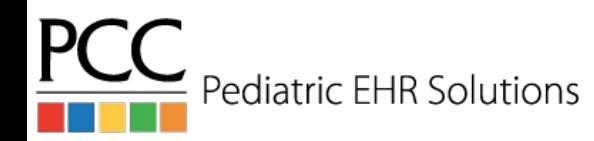

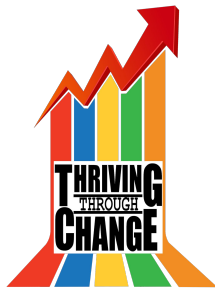

# Hide Family Medical History Diagnoses

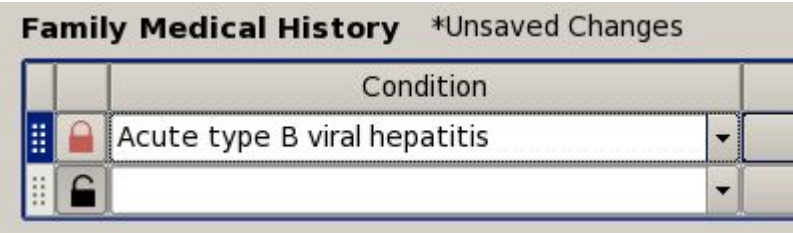

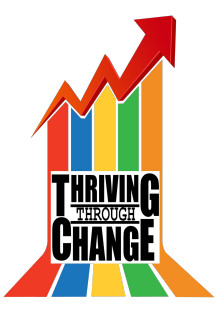

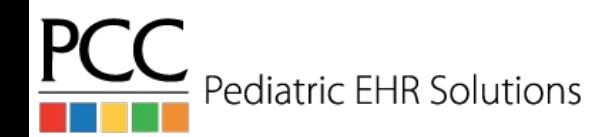

# Hide Visit Diagnoses

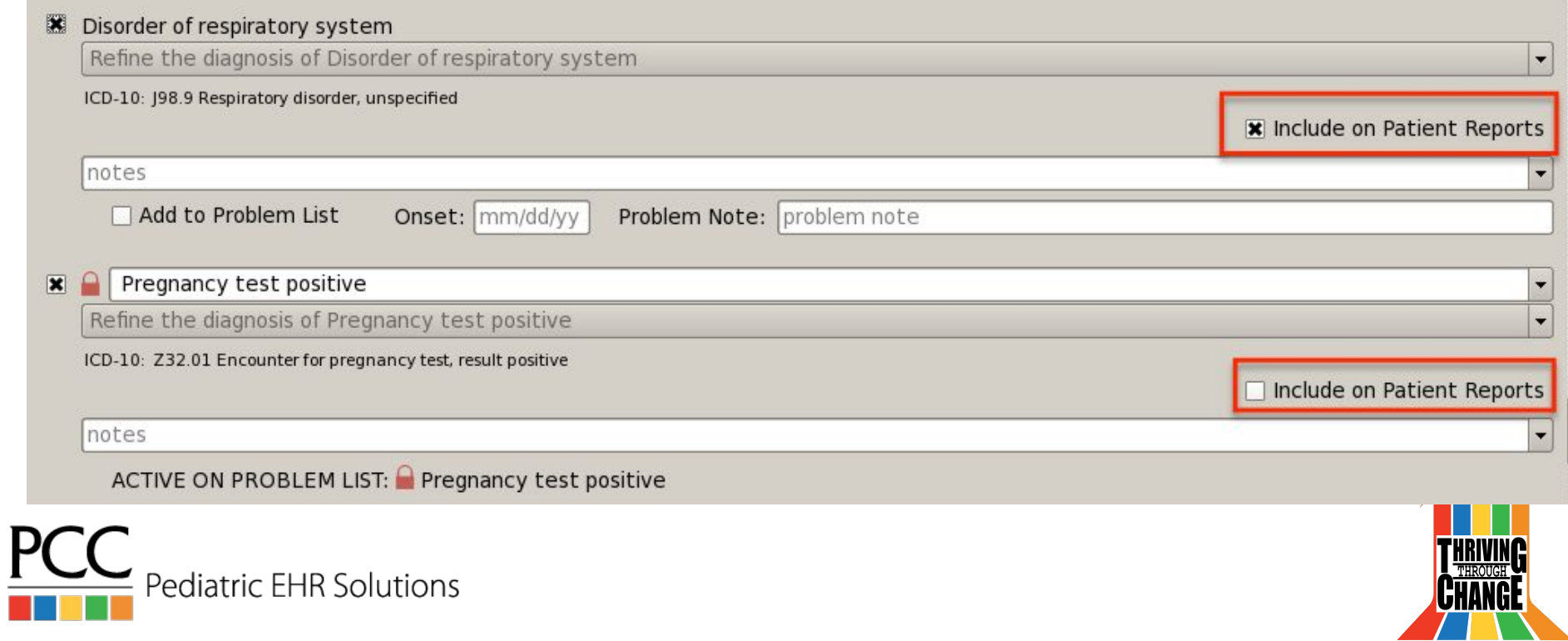

# Diagnosis Configuration

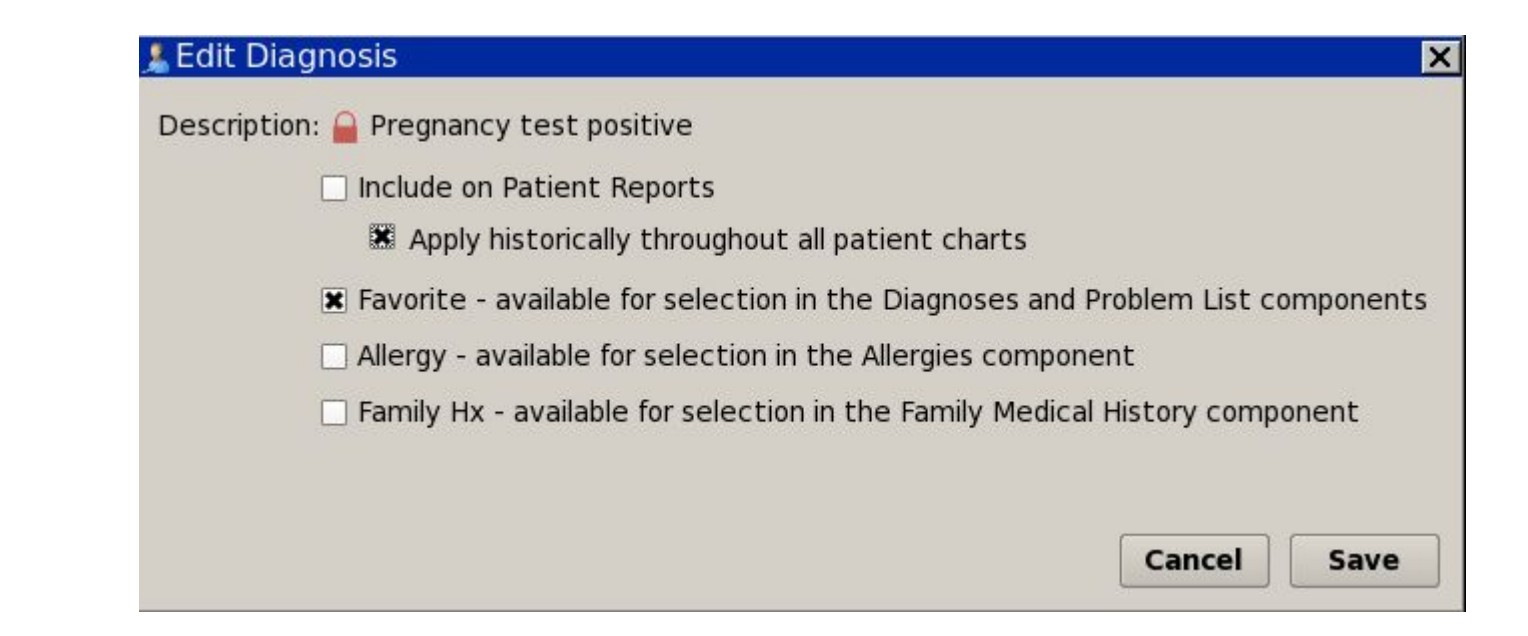

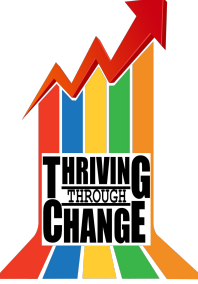

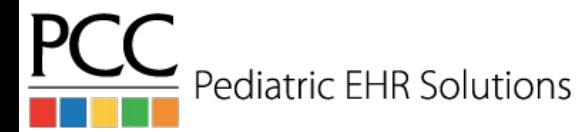

# Access Problem List Diagnosis in Visit

• The diagnosis component in the visit will access the problems on the problem list for selection when diagnosing the patient in the visit

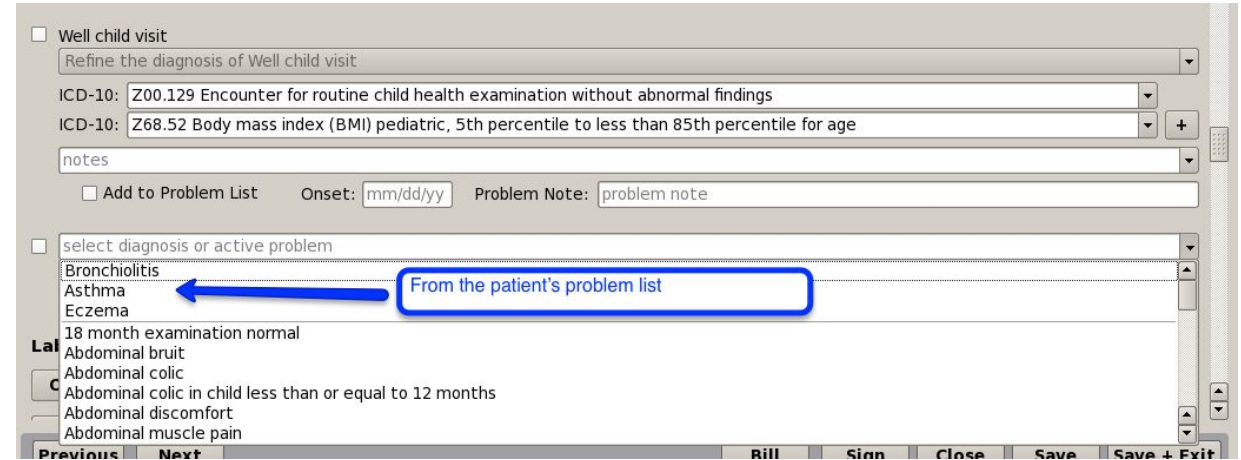

ediatric EHR Solutions

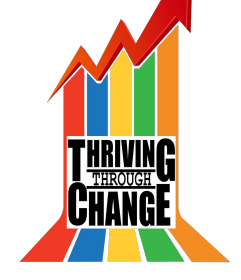

# Fenton Preterm Growth Charts

**Demographics** 

- **PCC EHR includes the Fenton** preterm growth charts
- Enter the gestational age at birth in the patient's demographics
- $\bullet$  If gestational age < 37 wks, Fenton charts will display until the patient reaches 50 weeks of gestational age.

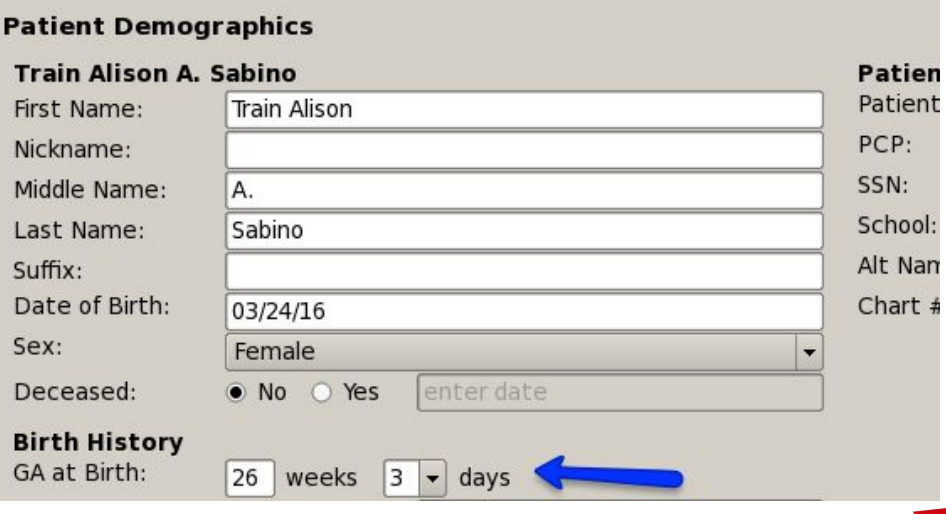

Train A

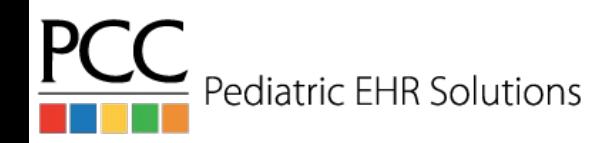

### Fenton Preterm Growth Charts

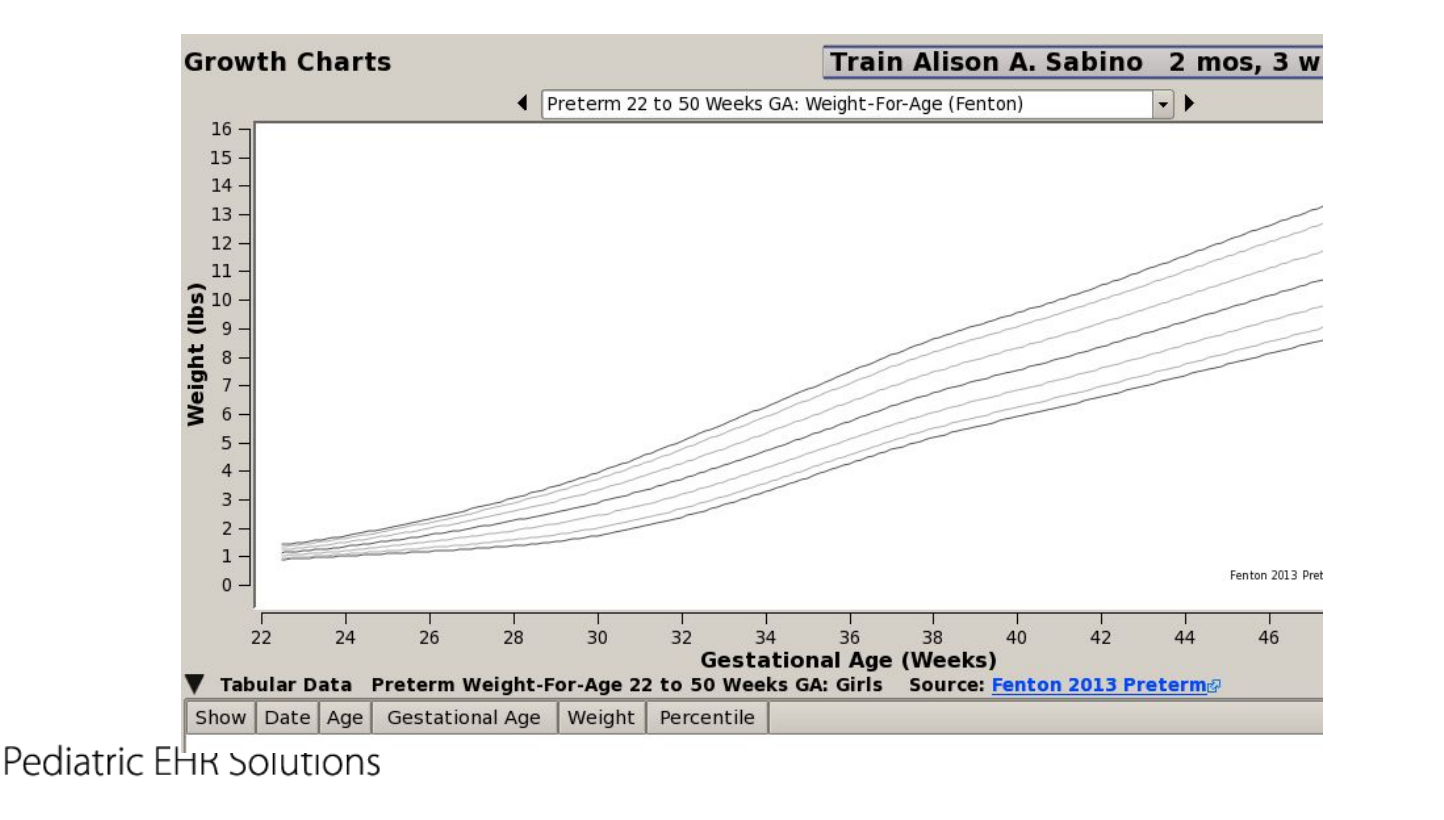

**PC** 

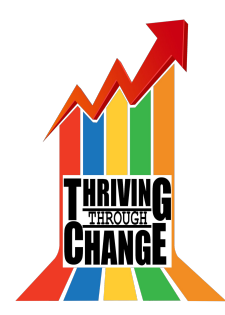

# Down Syndrome Growth Chart

● If a diagnosis of Down Syndrome is added to the patient's problem list, the Down Syndrome growth chart will appear automatically.

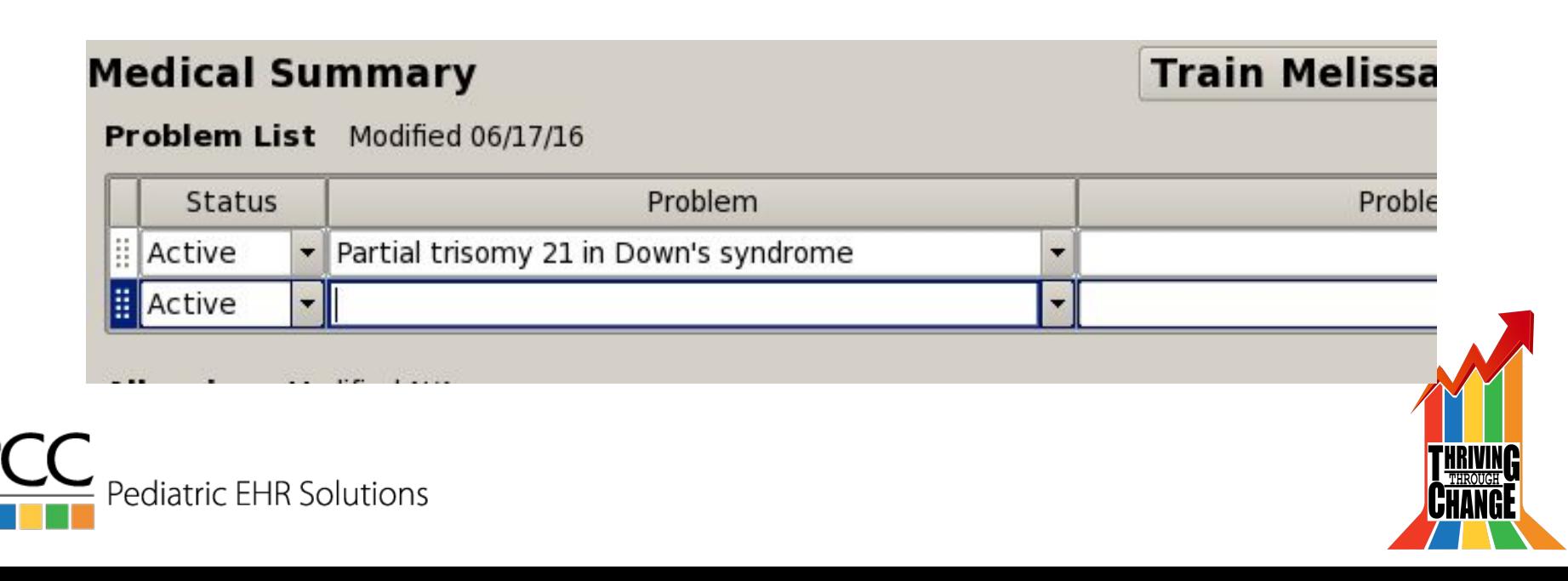

# Down Syndrome Growth Chart

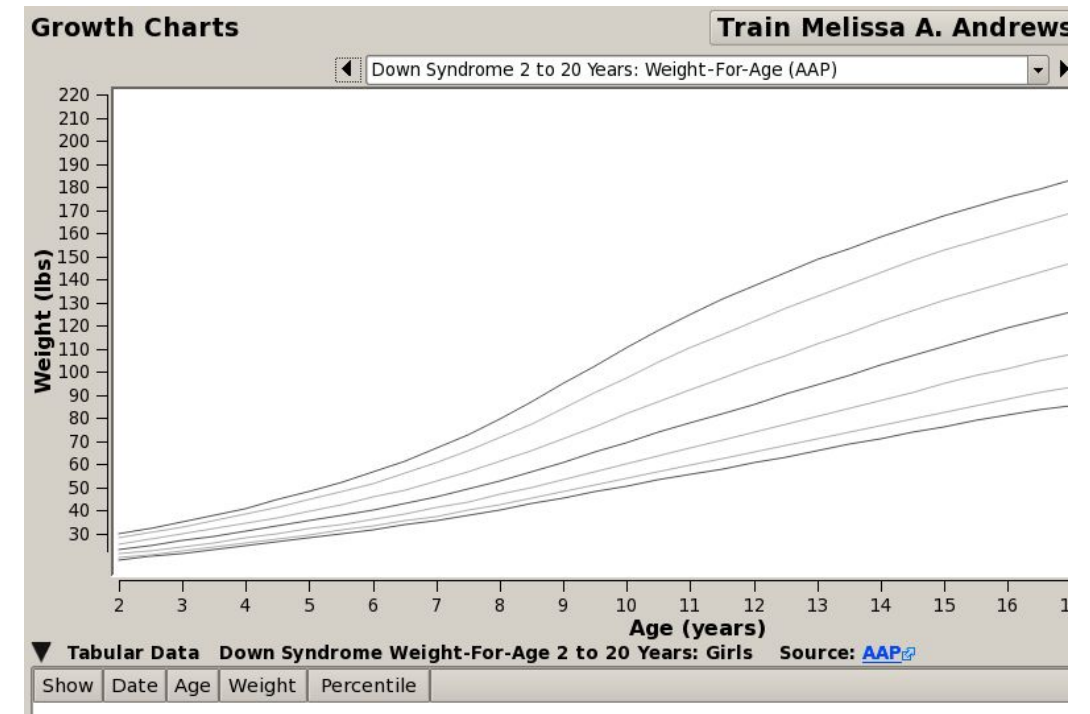

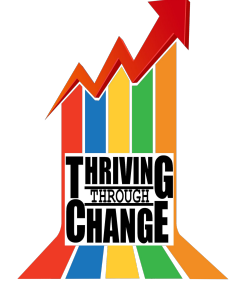

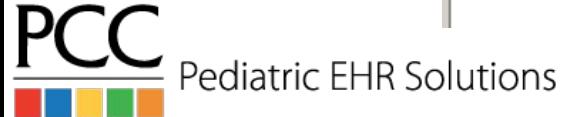

# Using PocketPCC for Charting

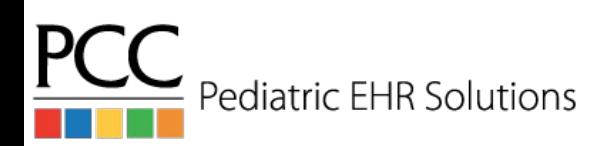

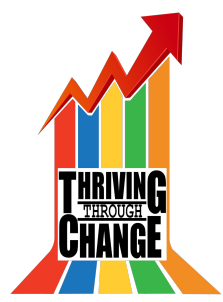

### Enter Vitals in Pocket PCC

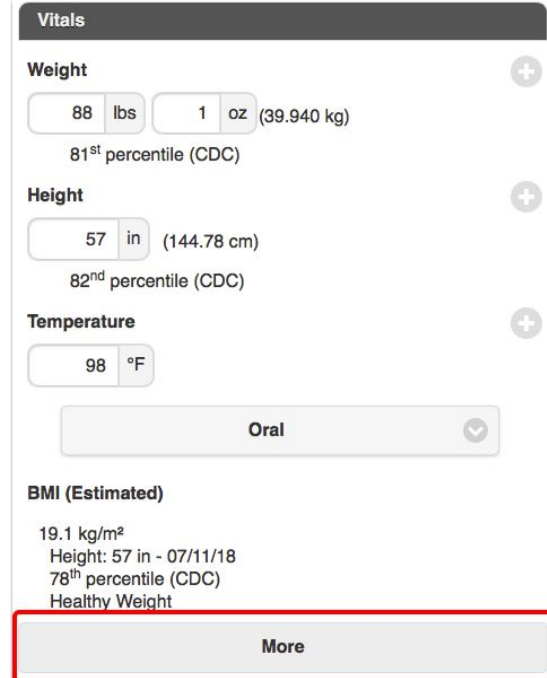

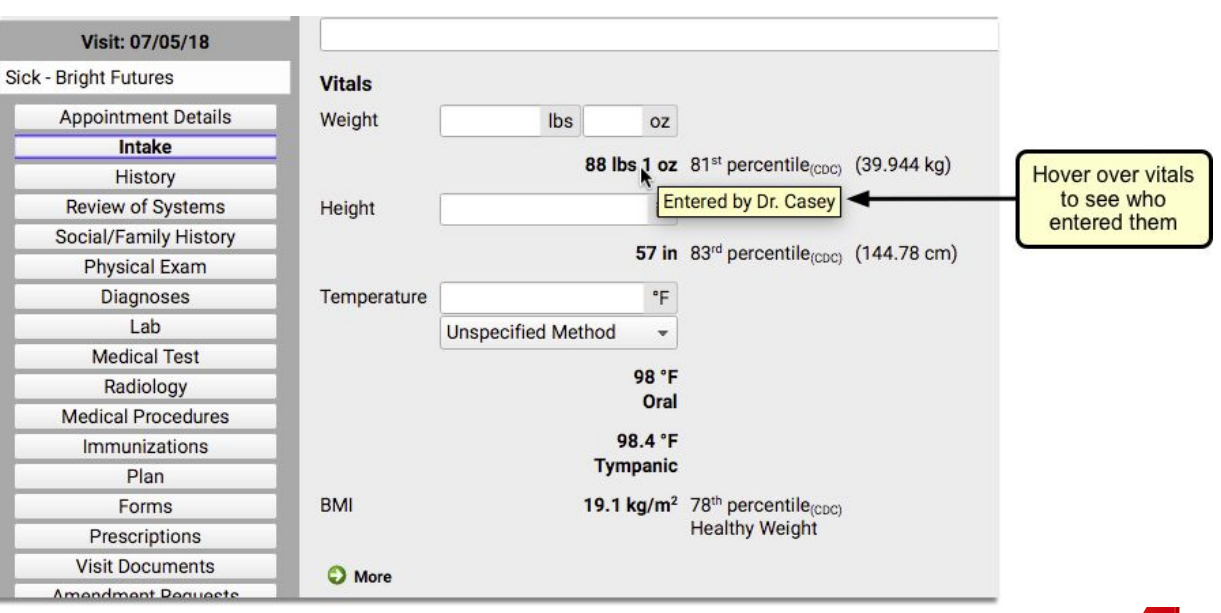

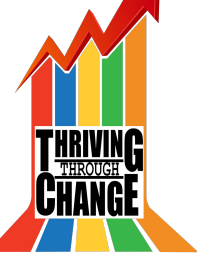

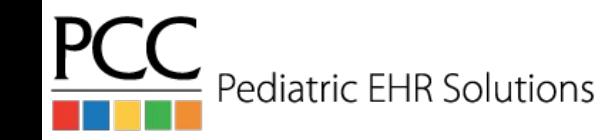

### Attach Photos to Charts via Pocket PCC

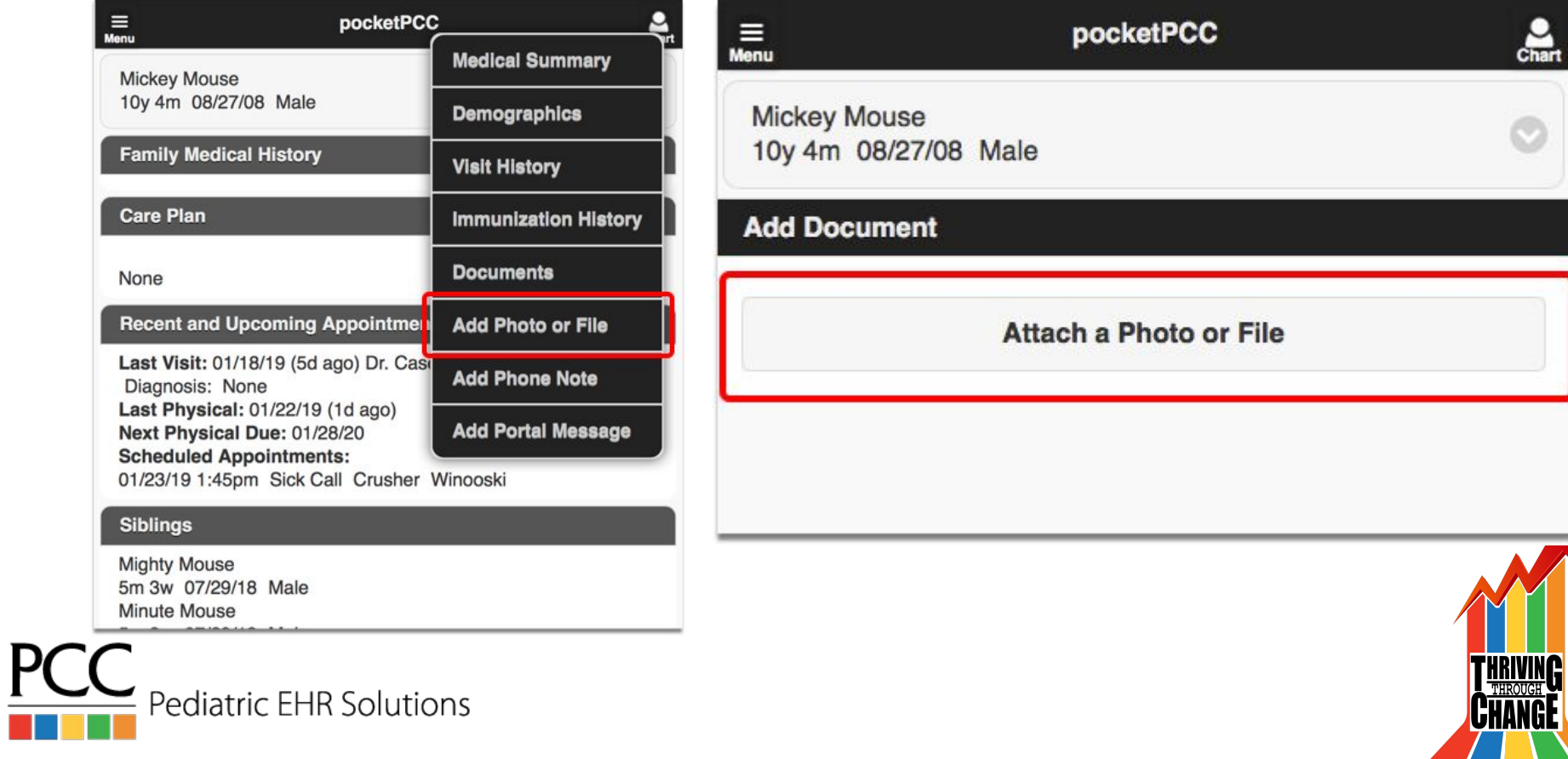

### Attach Photos to Charts via Pocket PCC

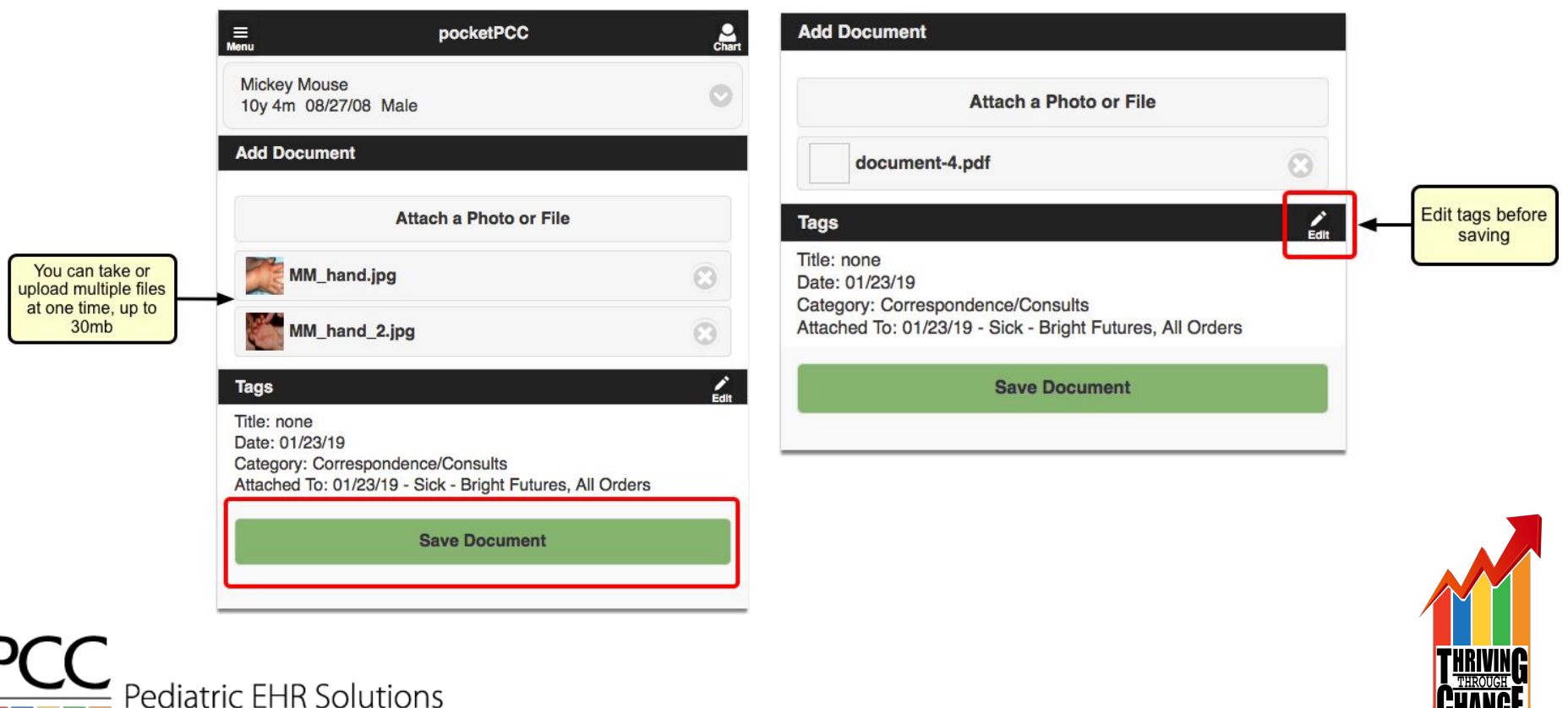

### Attach Photos to Charts via Pocket PCC

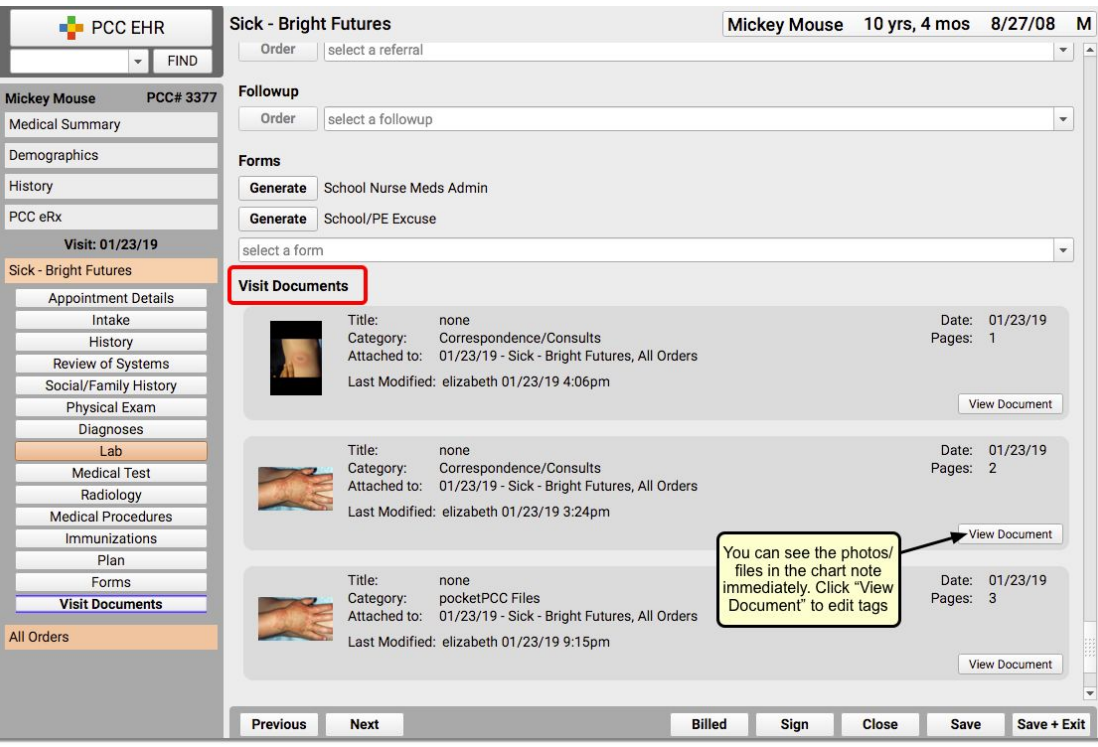

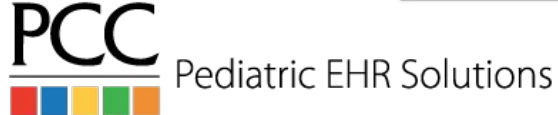

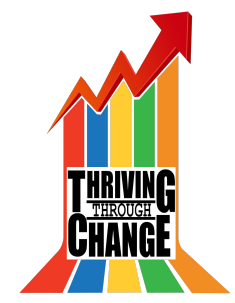

# Sending Records Electronically

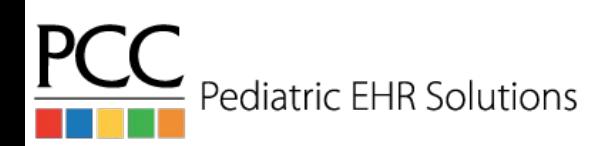

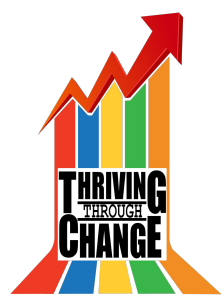

# Attach Document to Direct Secure Msg

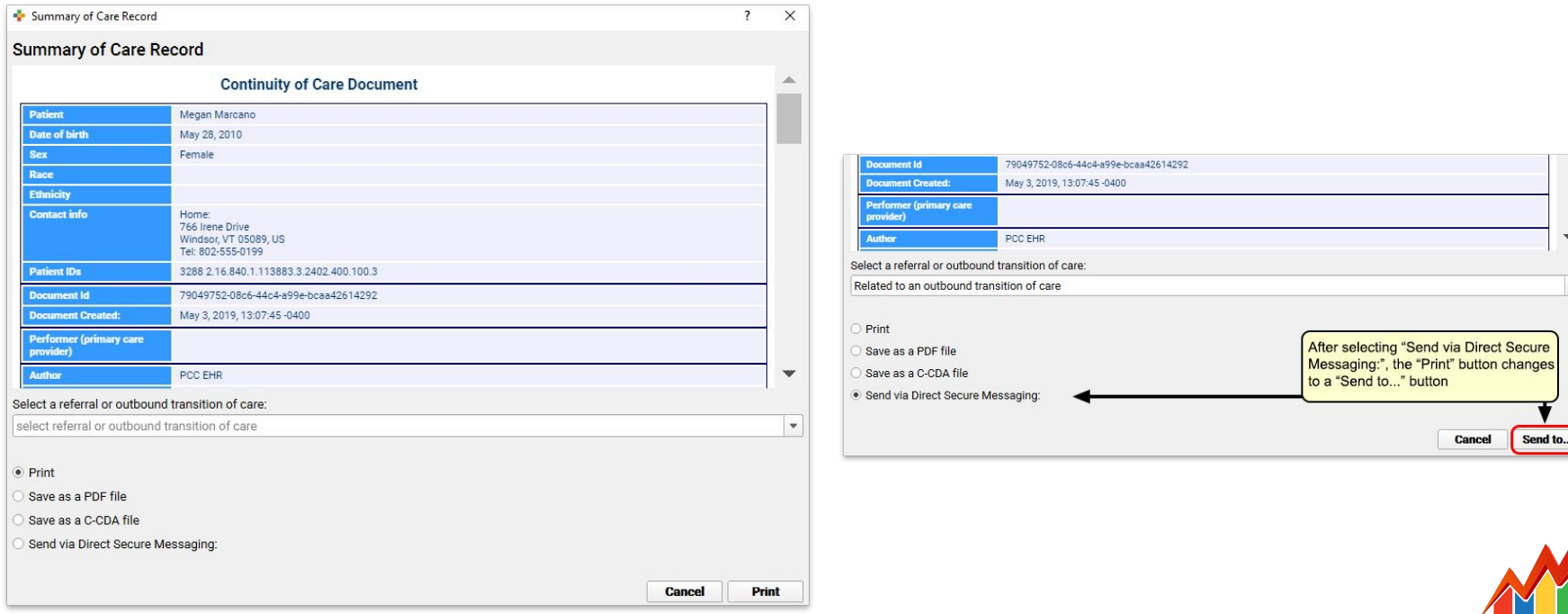

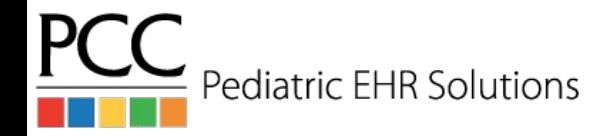

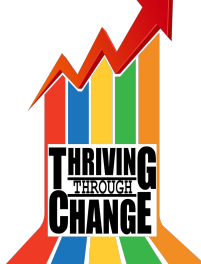
## Attach Document to Direct Secure Msg

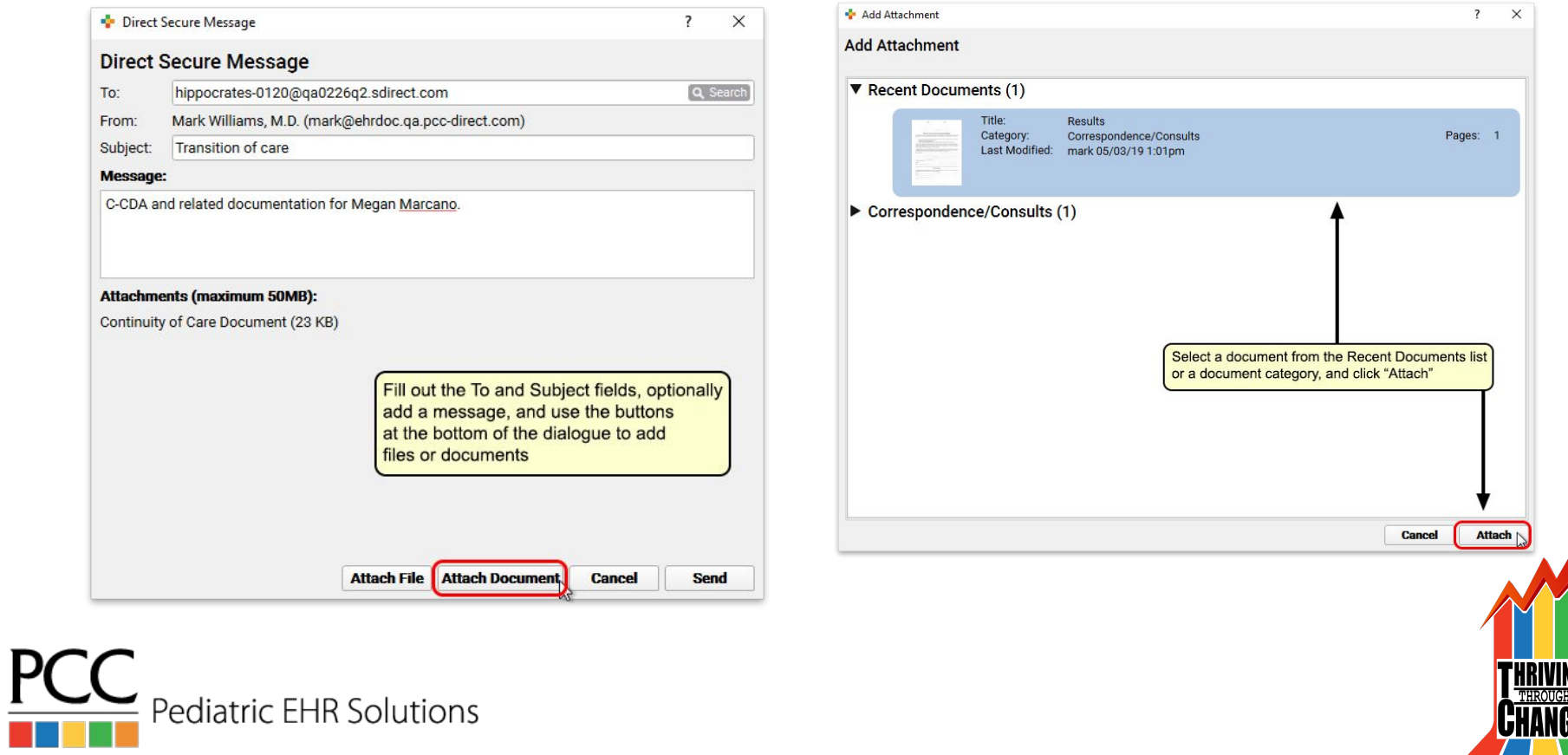

#### Attach Document to Direct Secure Msg

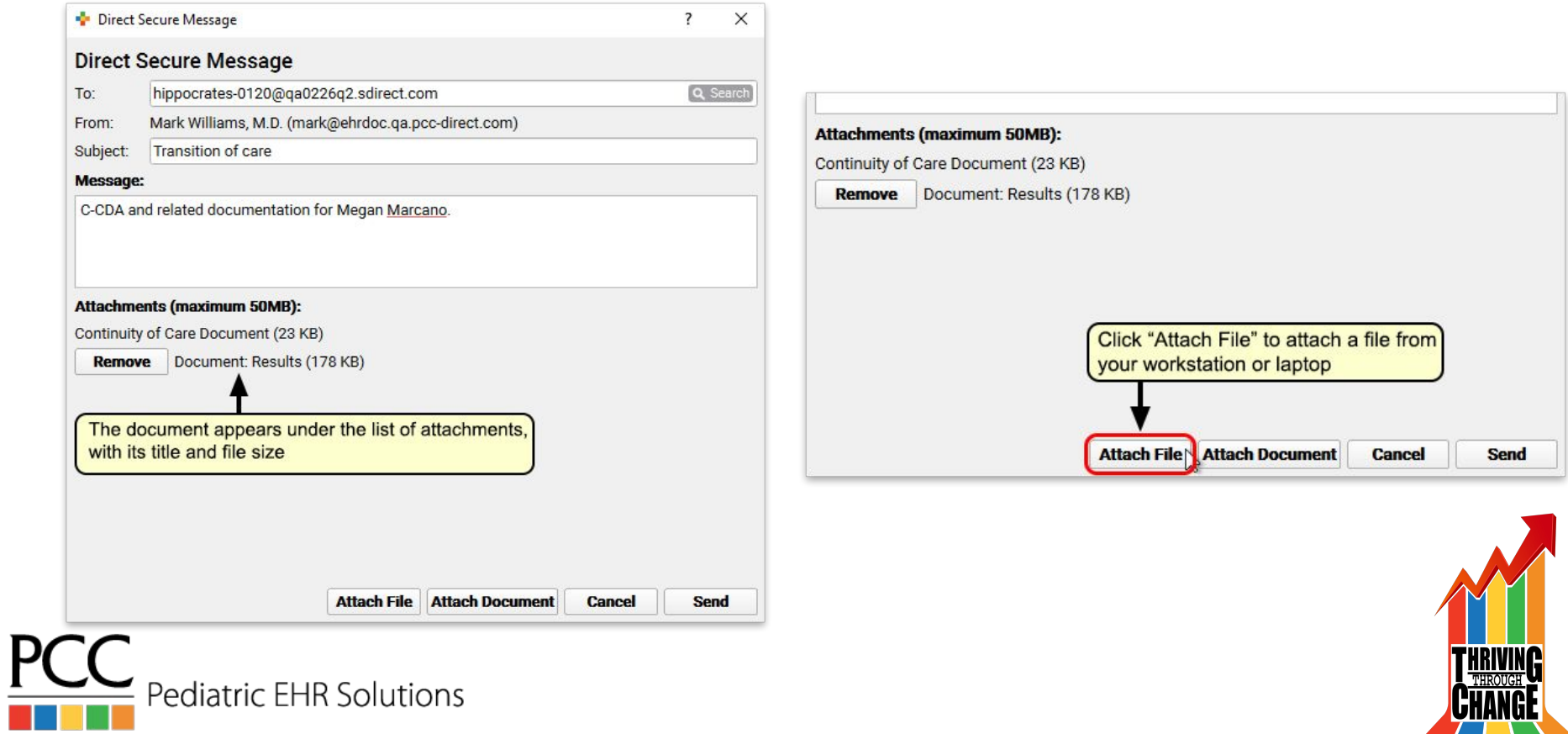

#### Immunizations & Inventory

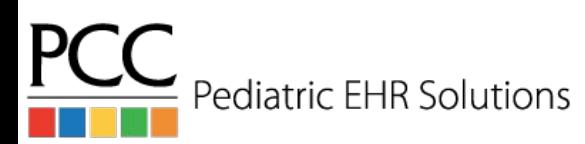

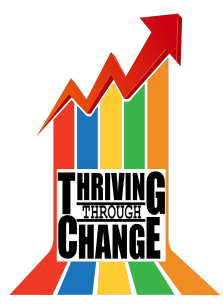

### Track Imms Admin with Barcodes

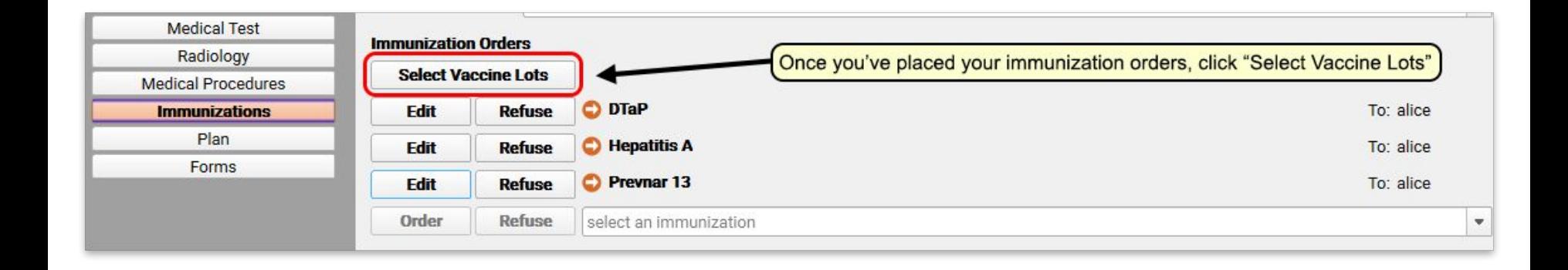

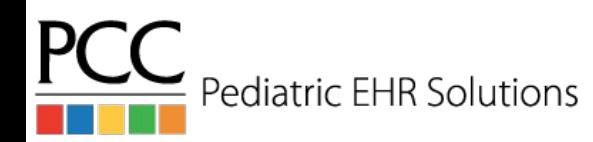

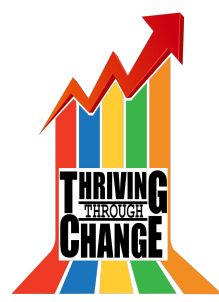

#### Track Imms Admin with Barcodes

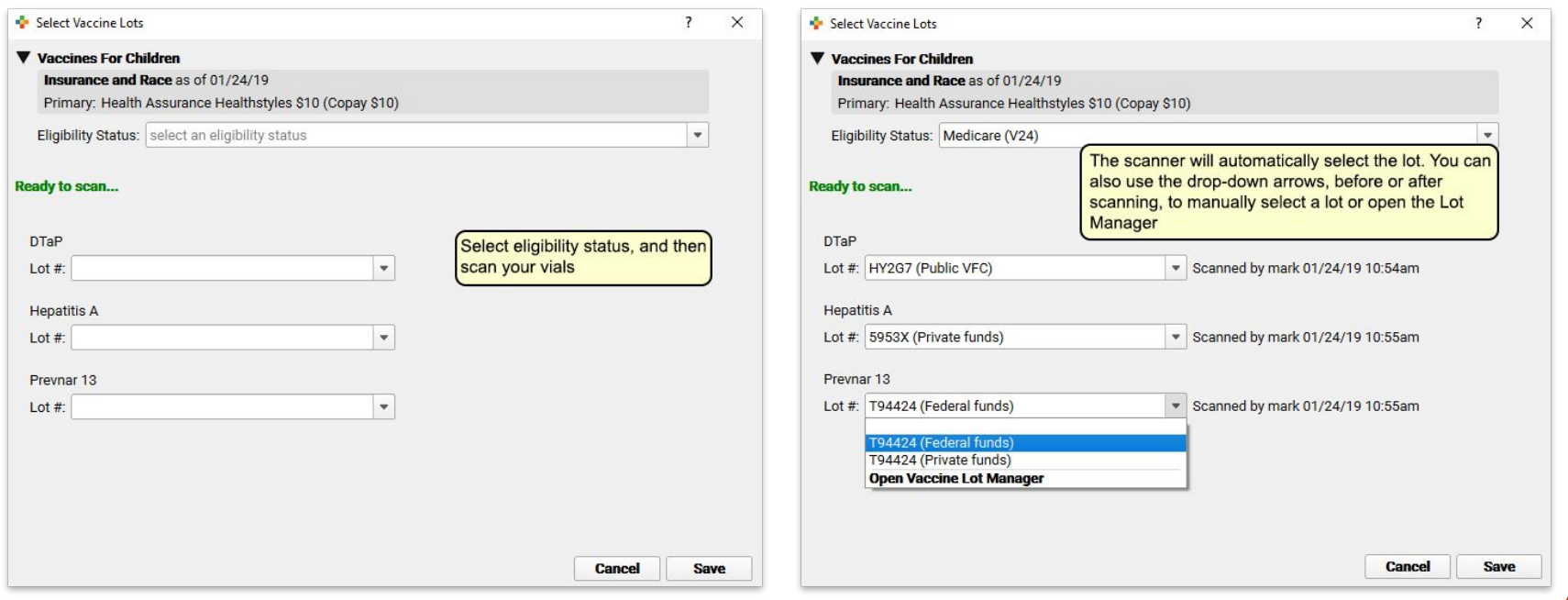

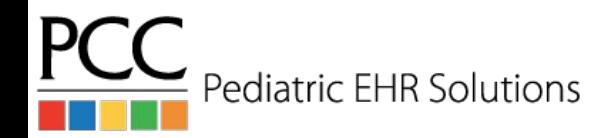

## View Imms Admin in the Lot Manager

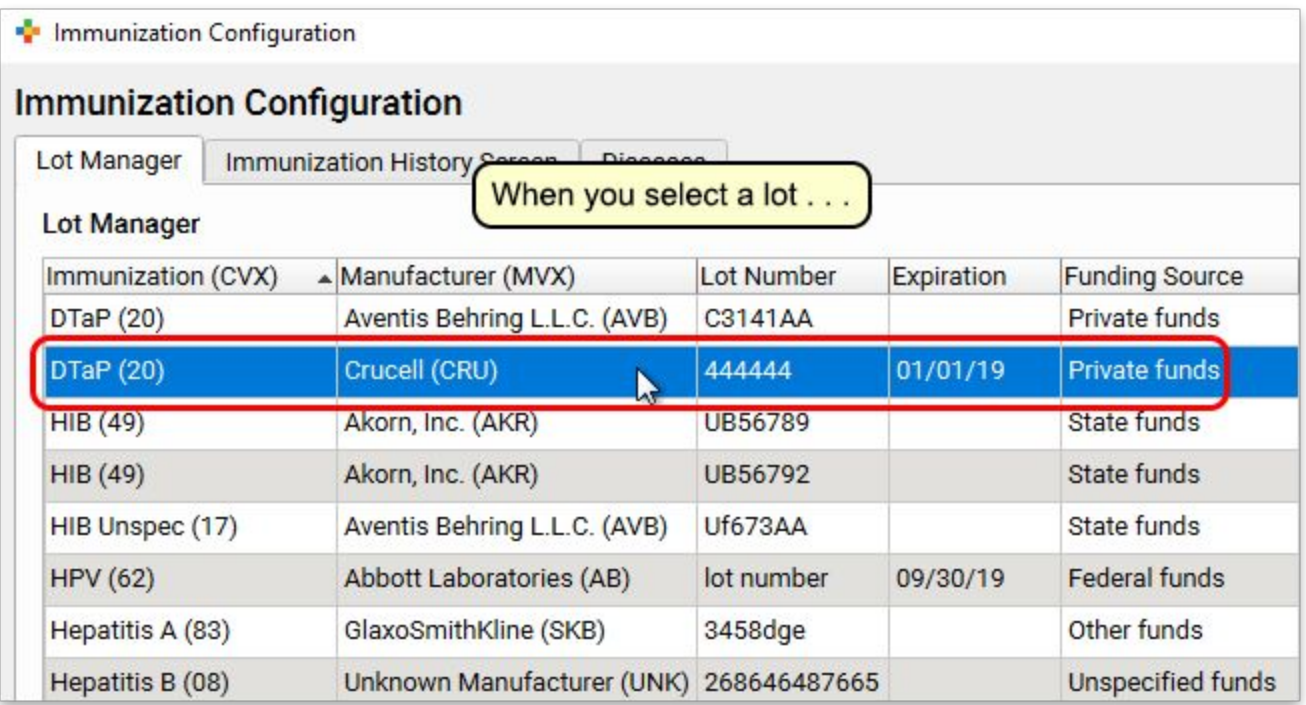

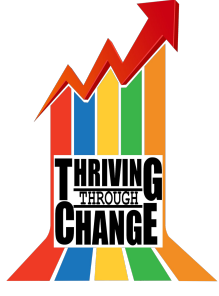

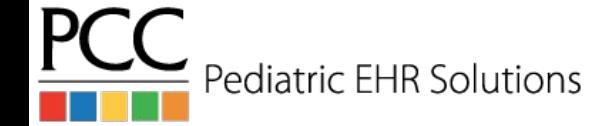

## View Imms Admin in the Lot Manager

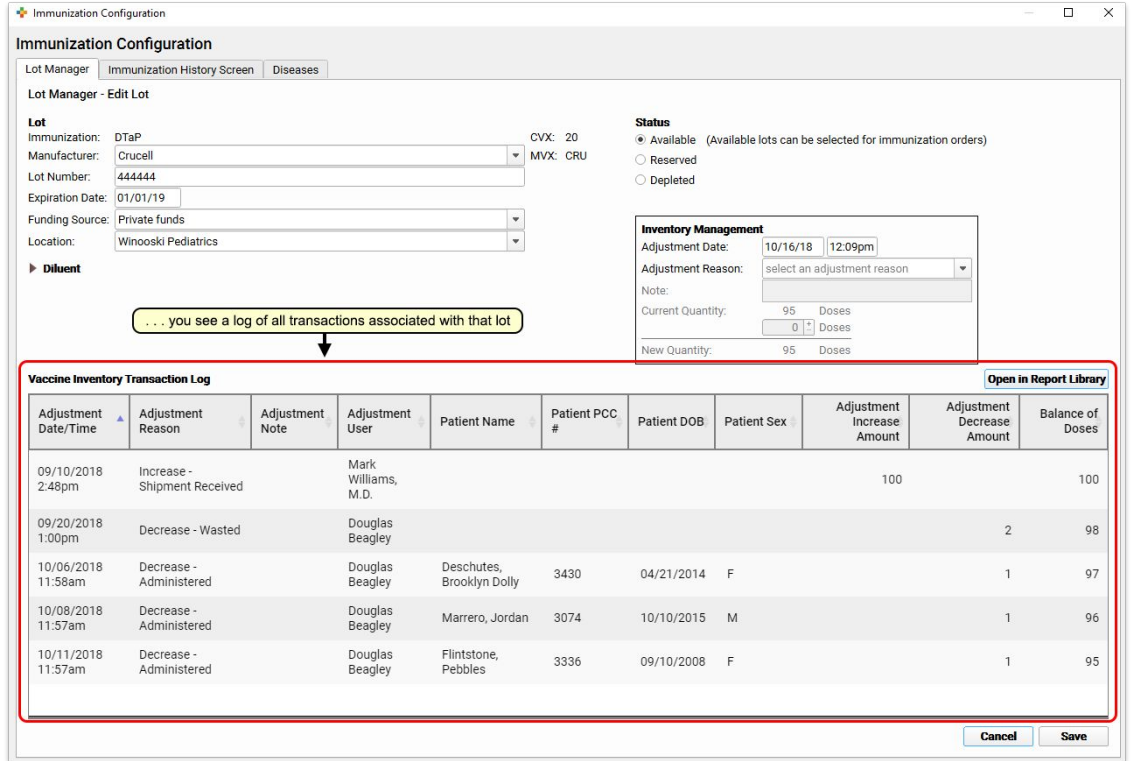

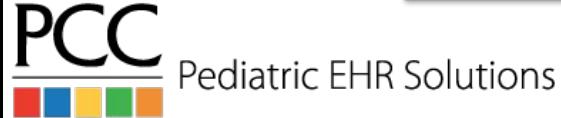

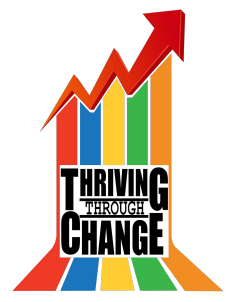

## Vaccine-Preventable Diseases

- The Immunization History & immunization order component will list vaccine-preventable diseases
- The disease is added to the immunization section if diagnosed in a visit or added to problem list

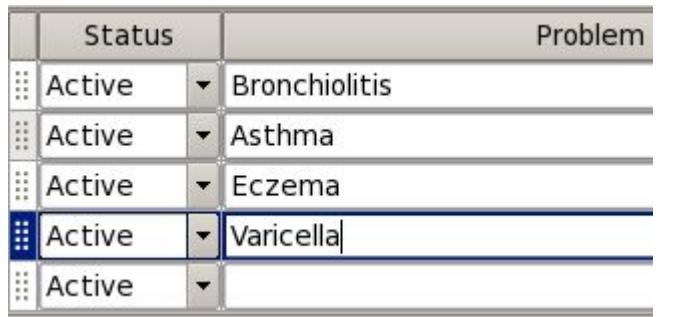

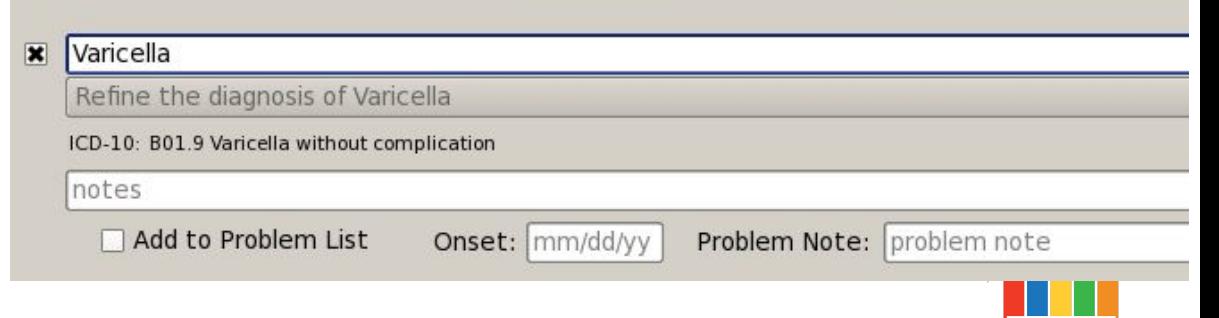

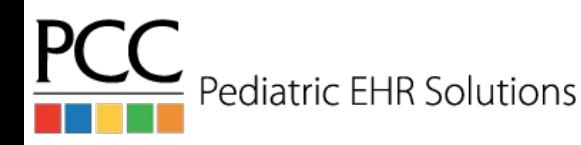

#### Vaccine-Preventable Diseases

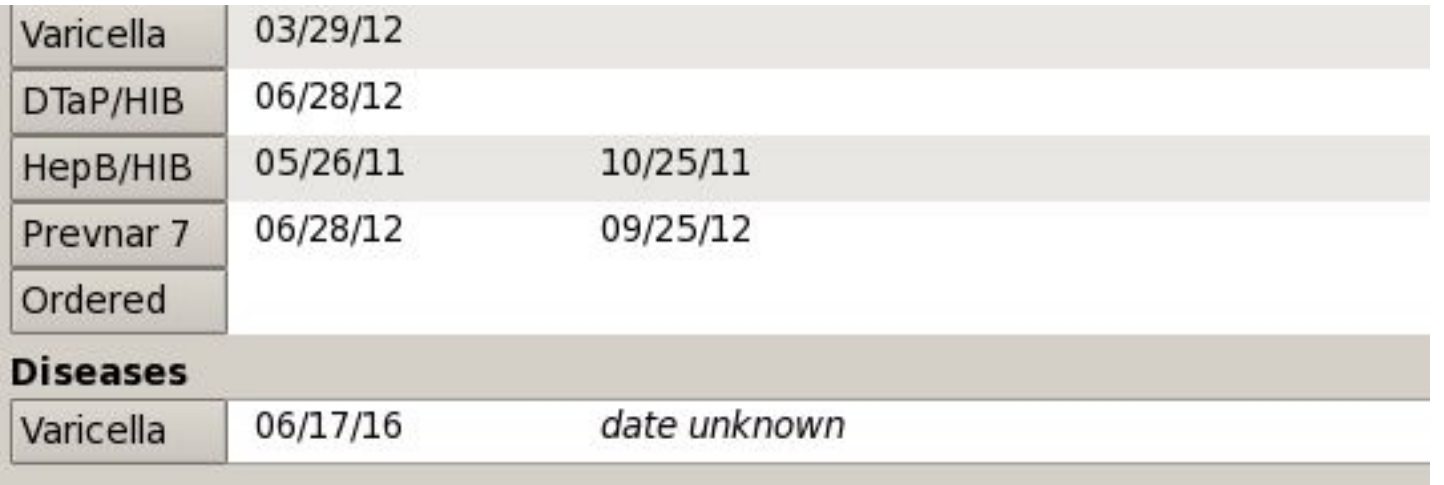

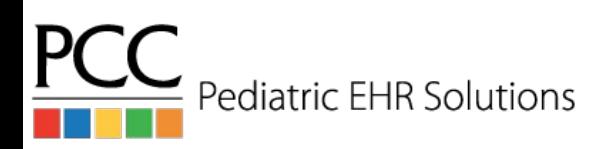

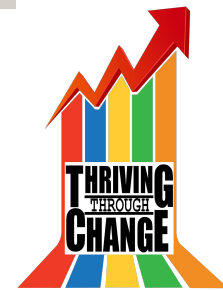

### EHR Navigation

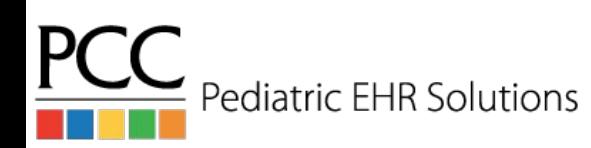

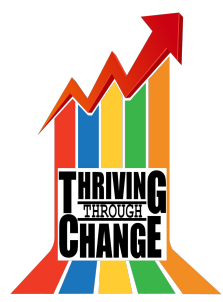

## Open Multiple Windows in PCC EHR

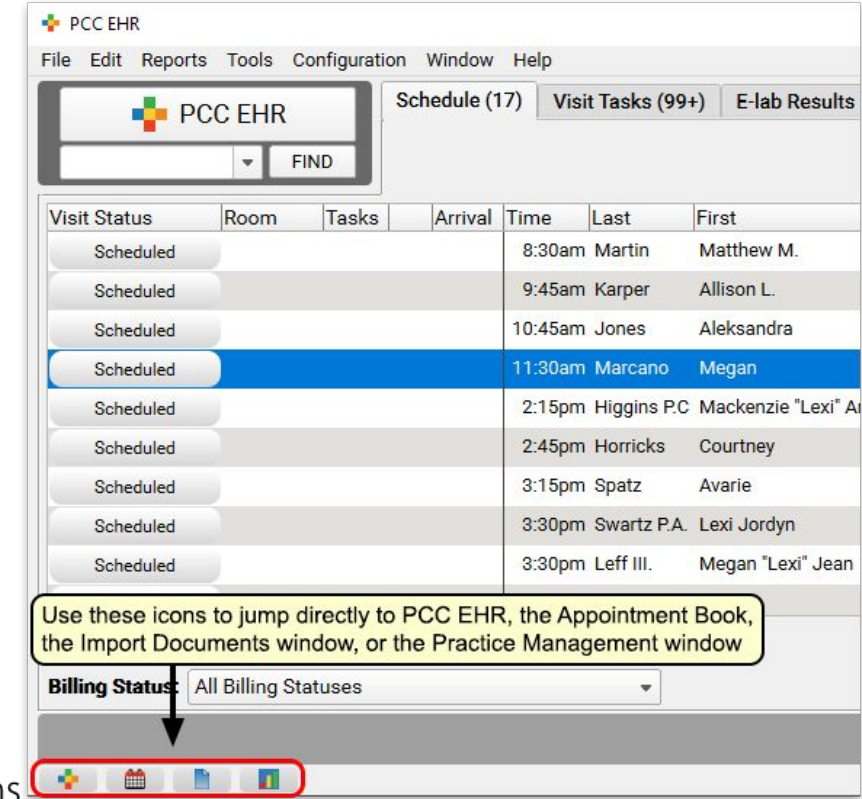

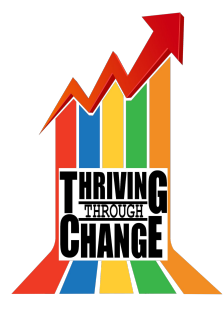

PC Pediatric EHR Solutions

## Open Multiple Windows in PCC EHR

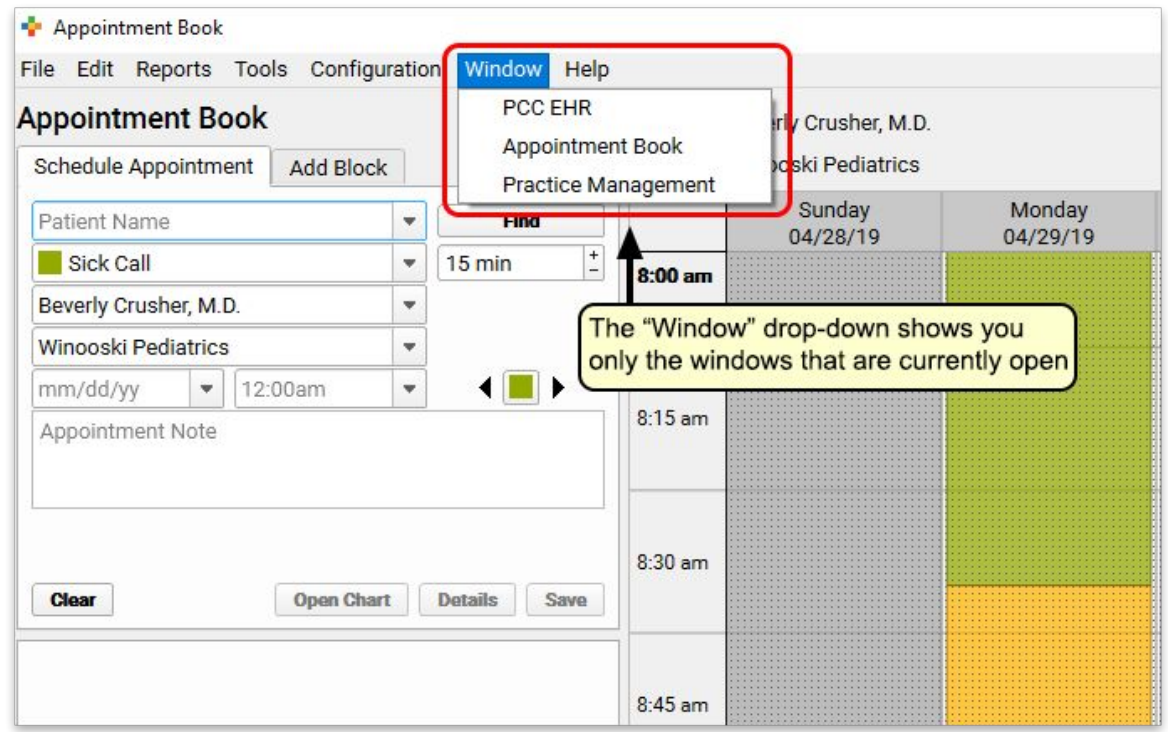

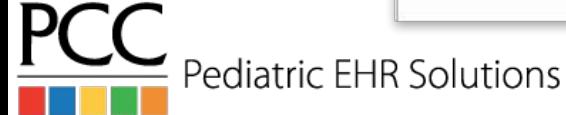

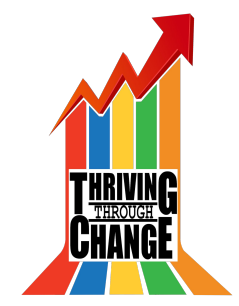

## Organize Assigned User Drop Down List

- Under Tools>User Administration there is a User Selection List option
- Using this tool you can organize the Assigned User drop down lists on the visit task & messaging queues. Also impacts Appt Book provider arrangement.
- This organization will not reflect when picking a user inside a visit

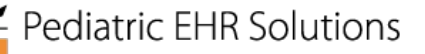

#### Organize Assigned User Drop Down List

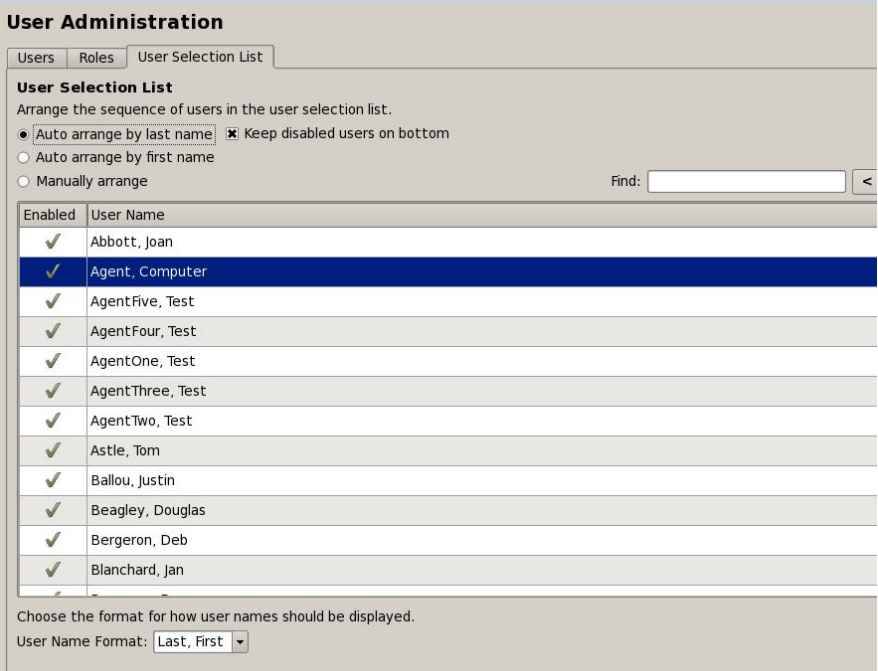

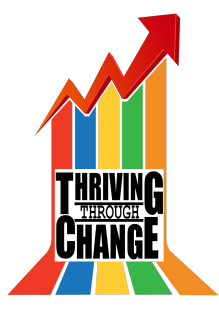

**PC Pediatric EHR Solutions** 

# Configure Visit Statuses

- The Visit Status Configuration tool can be used to:
	- Add new visit statuses
	- Change the color of visit statuses
	- Set which statuses are part of the click rotation on the schedule screen

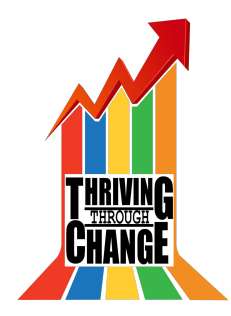

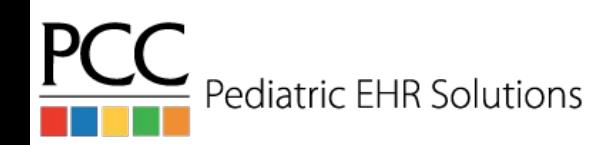

## Visit Status Configuration Tool

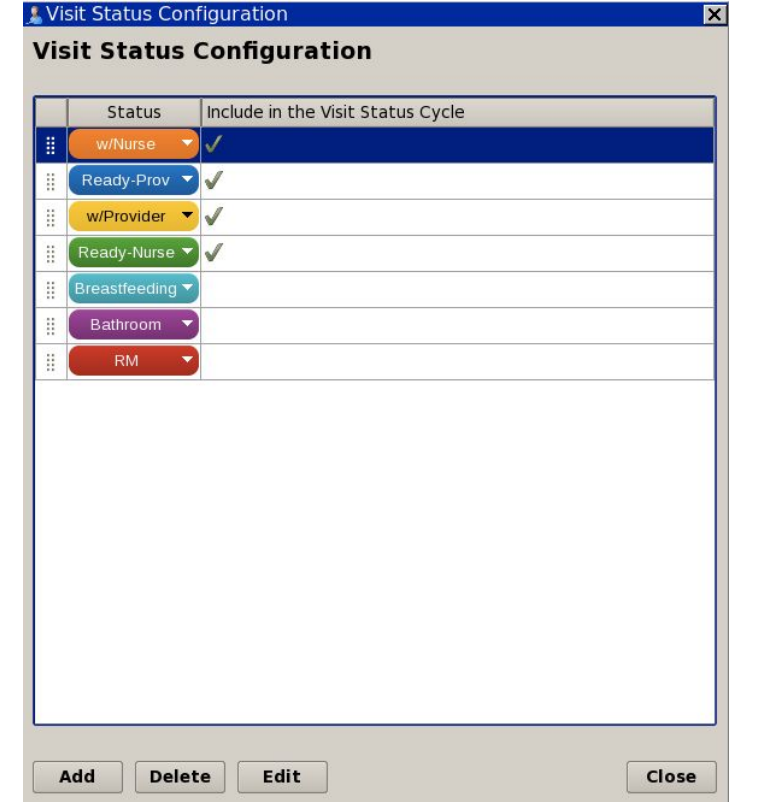

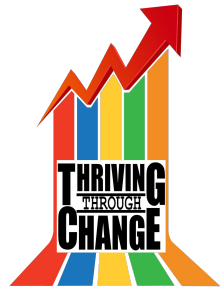

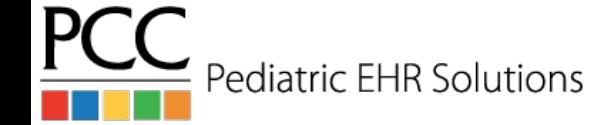

#### Add New Visit Status

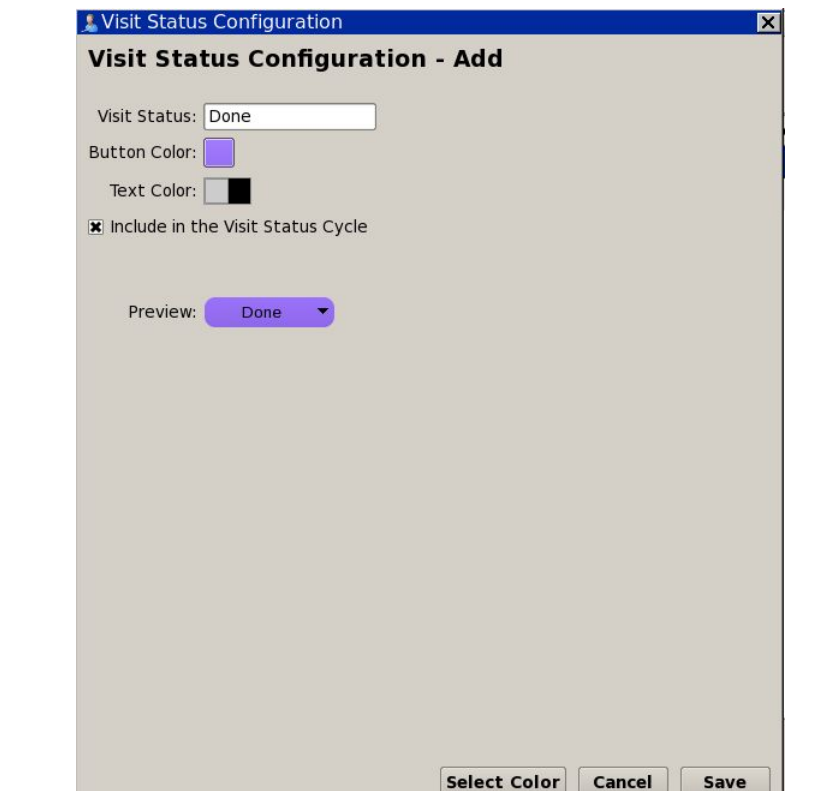

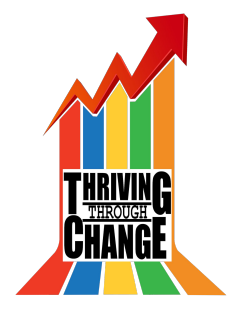

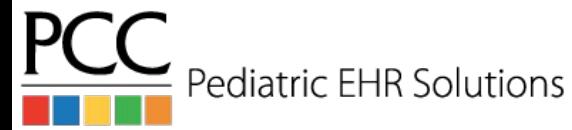

## Visit Status Options on Schedule Screen

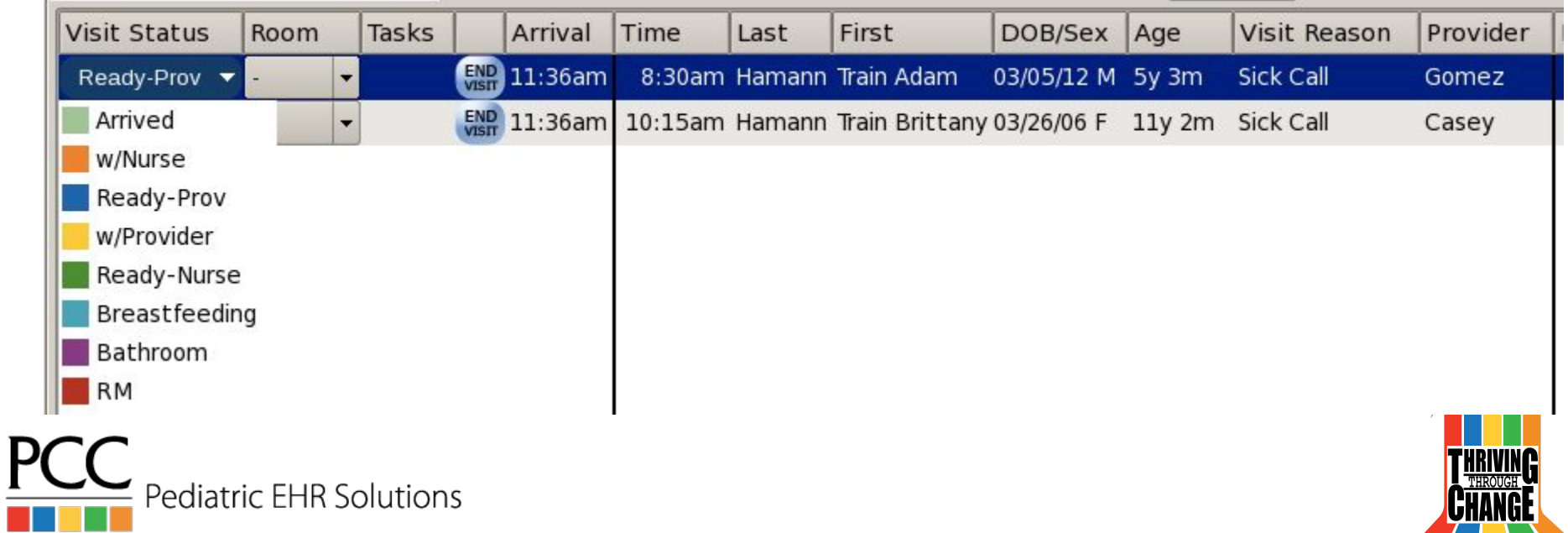

## Choose Visit Status Counters in My Account

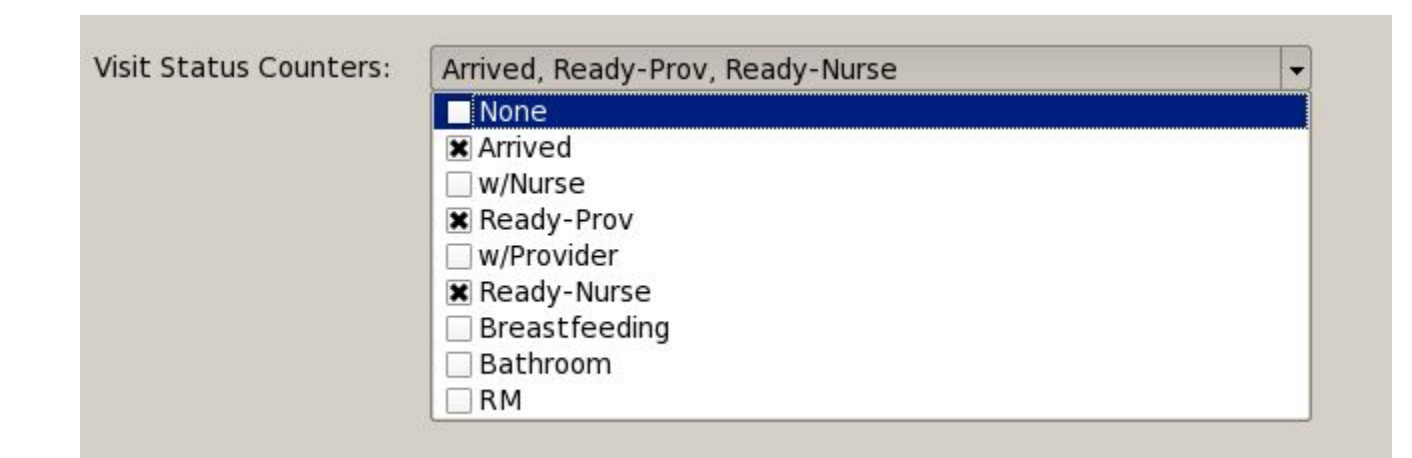

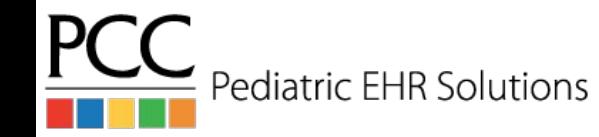

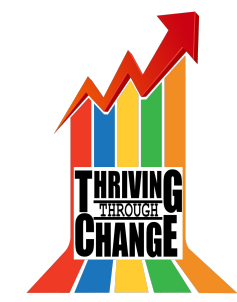

#### Visit Status Counters in the EHR

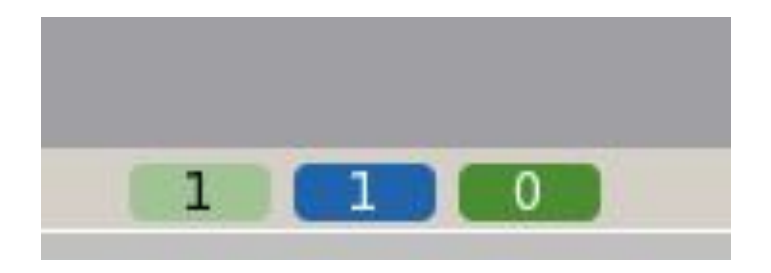

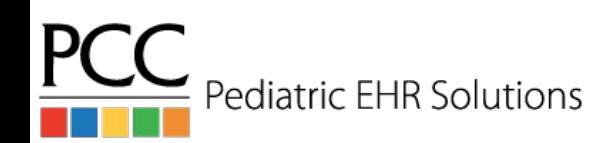

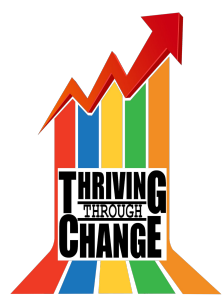

#### Patient Forms & Summaries

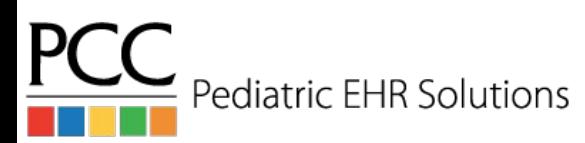

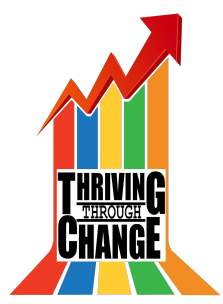

## Generate Form Letters in PCC EHR

- You can add the new Forms component to PCC EHR as a way to print, save, and/or upload forms to the Patient Portal.
- Forms can be configured to be pre-populated with demographic data (and some clinical data)
- Forms can prompt you to enter additional info, rather than entering handwritten data on forms.

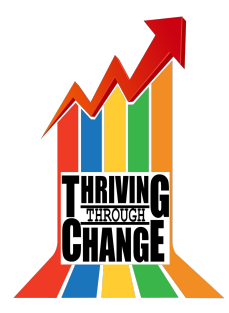

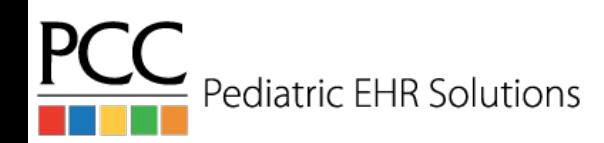

## Generate Form Letters in PCC EHR

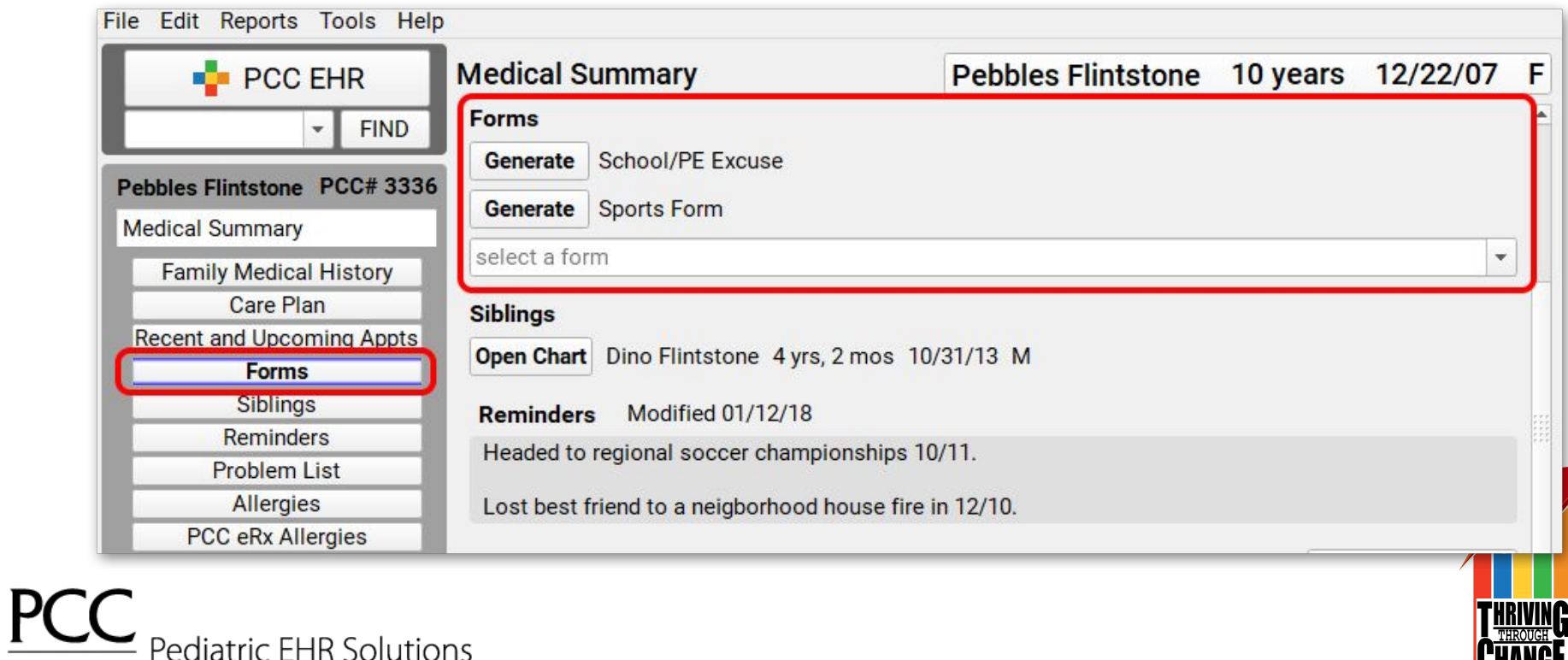

#### Generate Form Letters in PCC EHR

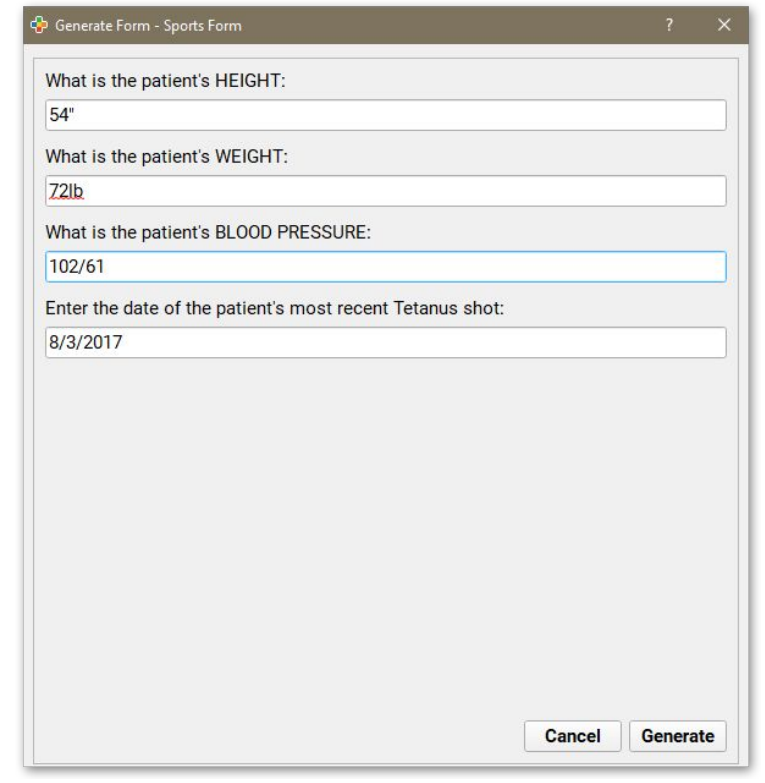

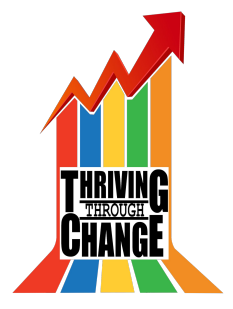

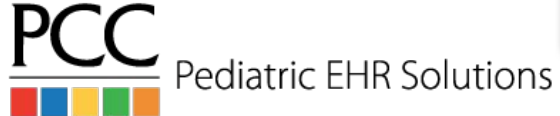

#### Generate Immunization Forms in PCC EHR

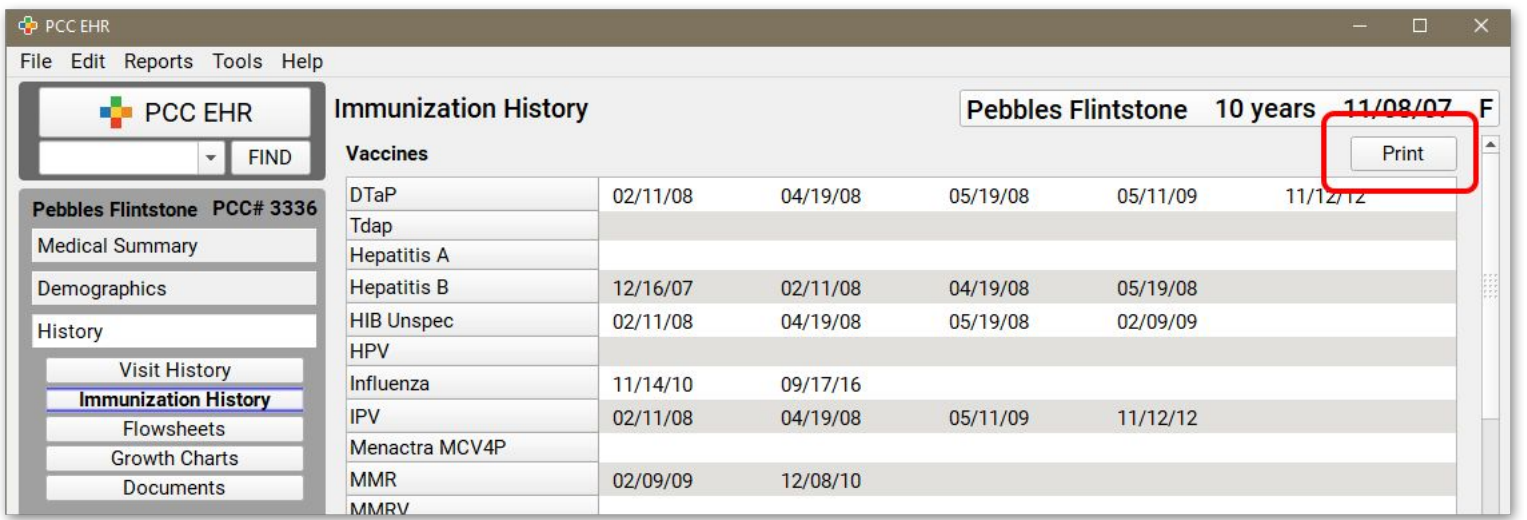

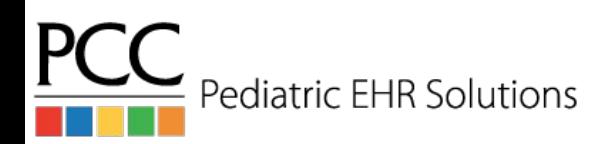

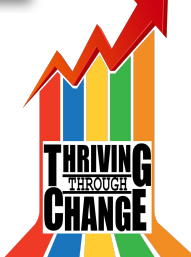

# Configure Patient Visit Summary

- Tools>Patient Visit Summary Configuration allows your practice to configure the data that shows on the printed visit summary
- It's possible to add note components from the visit (e.g. Plan), so that the notes print on the visit summary
- For those using the patient portal, there's a Patient Portal Configuration Tool that allows you to show plan notes on the portal

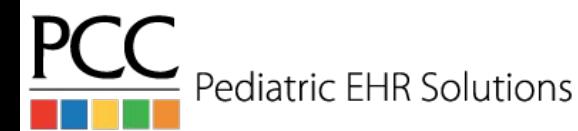

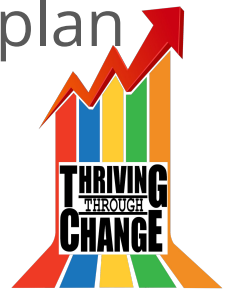

## Configure Patient Visit Summary

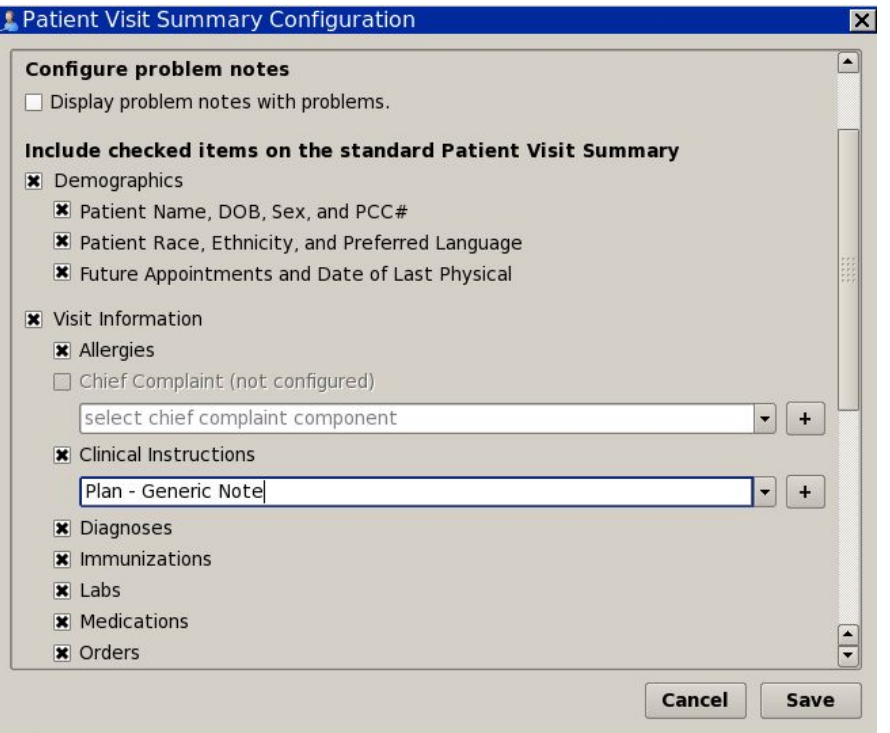

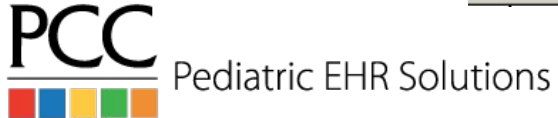

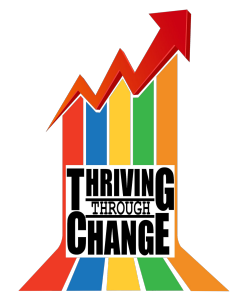

# Configure Patient Visit Summary

#### Visit Summary for 06/17/16

Mark Williams, M.D. PCC Pediatrics Main Office Sick - Pirate Peds

#### Plan

Supportive Care Lots of fluids, change toothbrush, Tylenol for pain

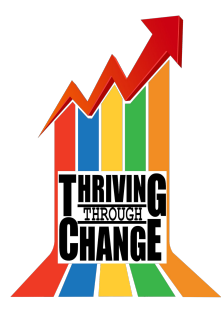

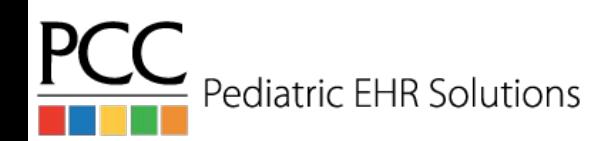

#### Staying Up-to-Date on Features

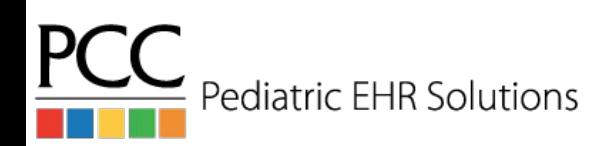

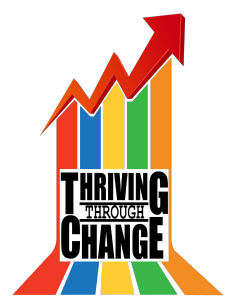

# Designate a "Super Trainer"

- PCC EHR is constantly changing as we add new, exciting features. We hold weblabs for the new releases before the update to show the new features and answer any questions.
- Designating a person (or a few people) who can attend the weblabs for each release and then disseminate that information to your office will help you take advantage

of all the new functionality in PCC EHR.

Pediatric FHR Solutions

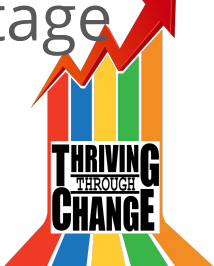

## Online Documentation

- PCC EHR online documentation is available 24/7 at: learn.pcc.com
- Stay on top of release documentation by joining PCC Community or scheduling a regular call with your Client Advocate.

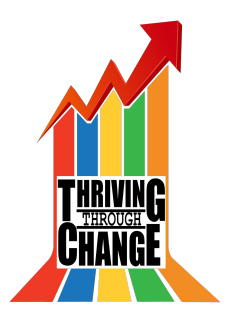

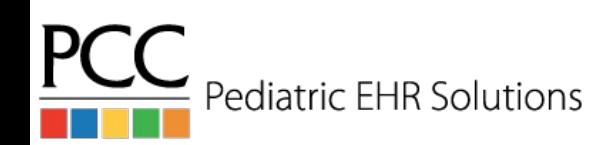

## Wrap Up & Questions

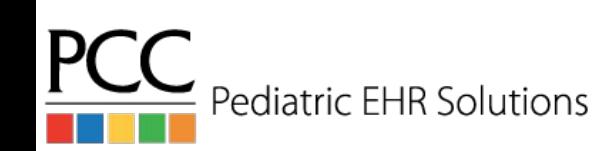

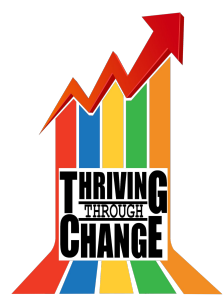